# Konfiguration des Einrichtungsassistenten für den WAP131 Access Point  $\overline{a}$

# Ziel

Der Installationsassistent ist eine integrierte Funktion, die bei der Erstkonfiguration des WAP-Geräts unterstützt. Der Setup-Assistent vereinfacht die Konfiguration der grundlegenden Einstellungen. Der schrittweise Prozess des Setup-Assistenten führt Sie durch die Konfiguration aller grundlegenden Einstellungen, die für die Ausführung des WAP-Geräts erforderlich sind.

In diesem Artikel wird erläutert, wie das WAP131-Gerät mit dem Installationsassistenten konfiguriert wird.

#### Anwendbare Geräte

WAP131

#### Softwareversion

·1,0/3,4

#### Einrichtungsassistent

Schritt 1: Melden Sie sich beim Konfigurationsprogramm für Access Points an, und wählen Sie im Navigationsbereich die Option Setup Wizard (Installationsassistent ausführen) aus. Das Fenster Access Point Setup Wizard (Assistent für Access Point-Einrichtung) wird angezeigt:

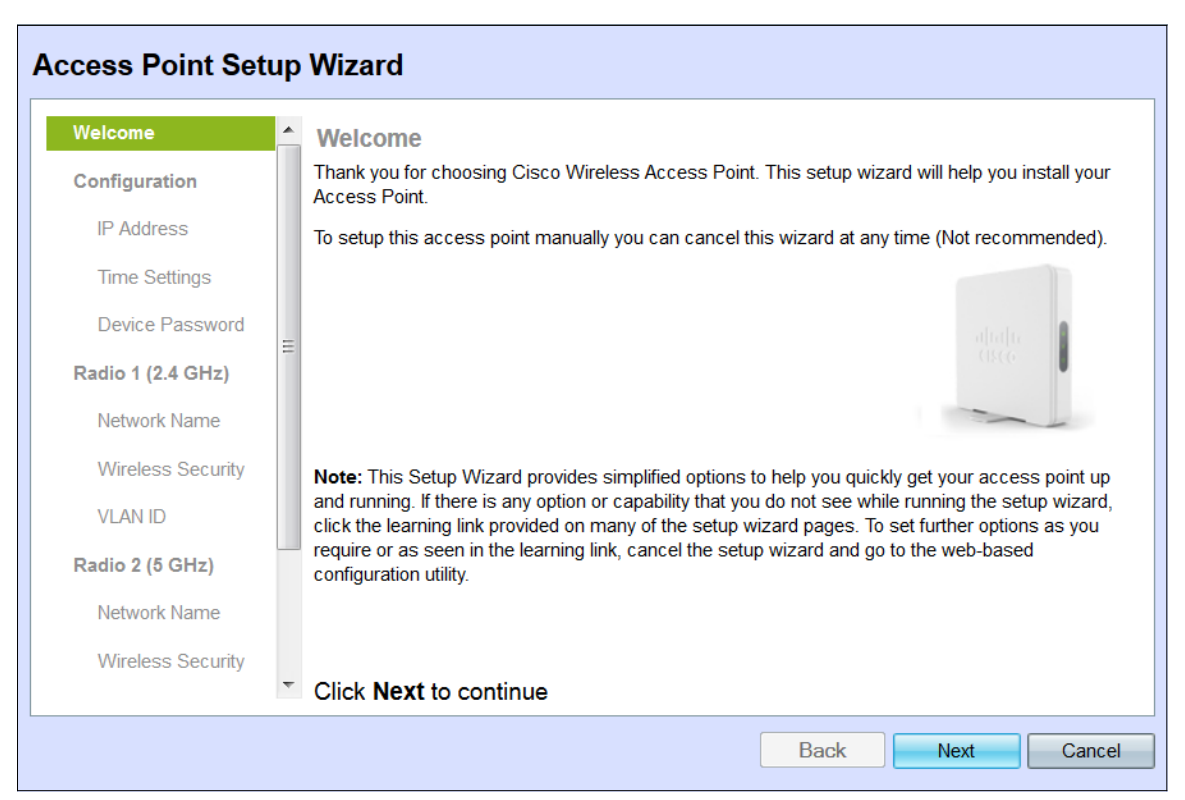

Hinweis: Wenn Sie sich zum ersten Mal beim WAP angemeldet haben, wird der Setup Wizard (Installationsassistent) automatisch geöffnet.

#### Konfiguration

Schritt 1: Klicken Sie auf Weiter, um fortzufahren. Der Abschnitt Gerät konfigurieren - IP-Adresse wird angezeigt.

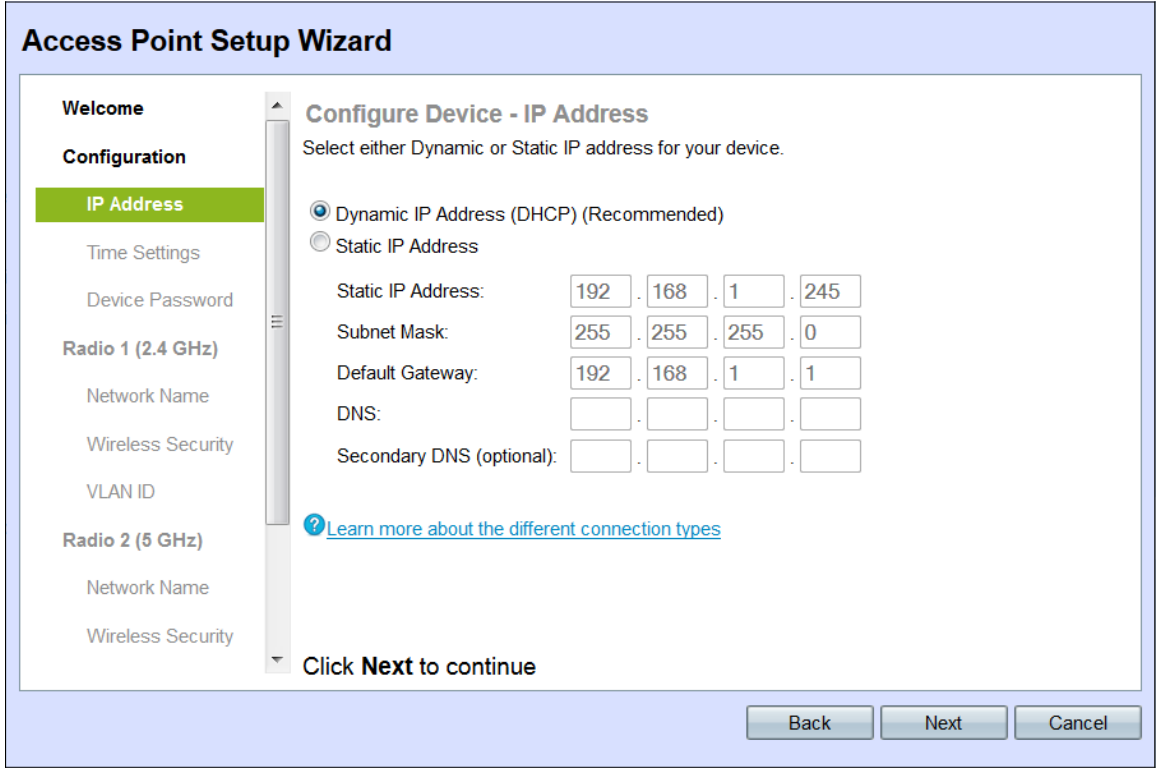

Schritt 2: Klicken Sie auf das Optionsfeld für die Methode, mit der Sie die IP-Adresse des WAP bestimmen möchten.

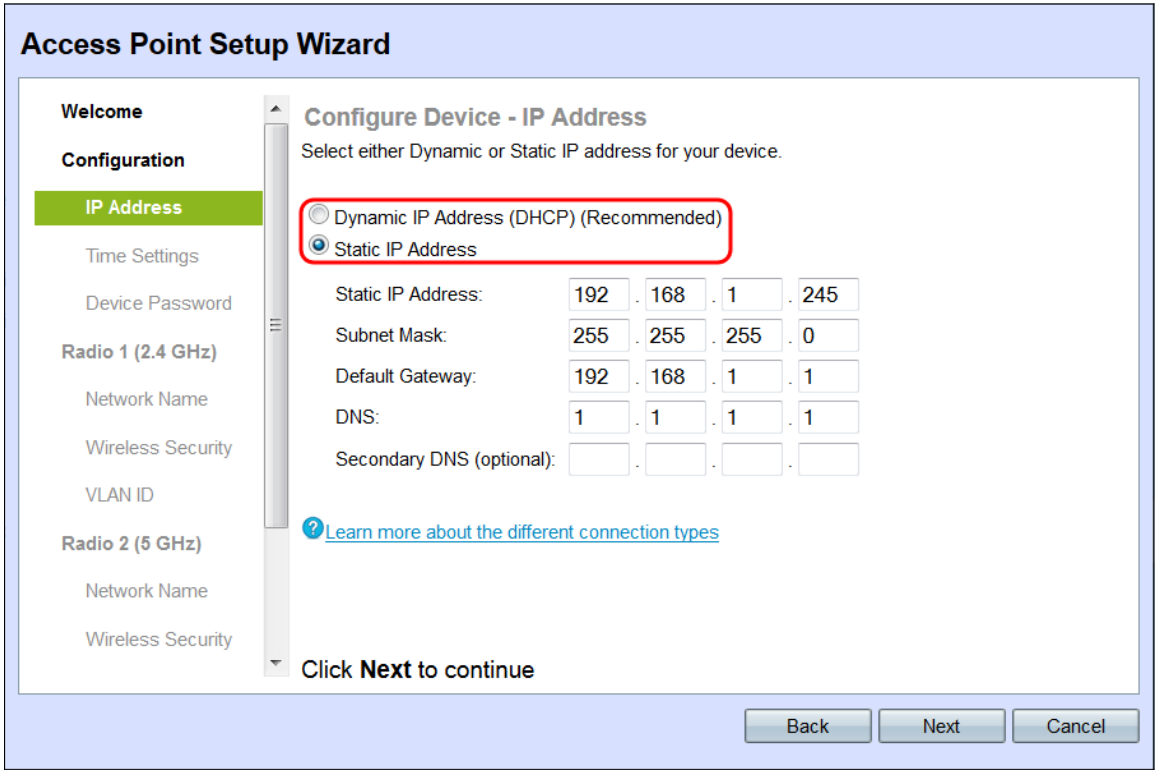

Die verfügbaren Optionen sind wie folgt definiert:

·Dynamische IP-Adresse (DHCP) (empfohlen) - Ermöglicht dem DHCP-Server, Ihnen eine dynamische IP-Adresse für den WAP zuzuweisen. Fahren Sie mit Schritt 7 fort.

·Statische IP-Adresse - Ermöglicht das Erstellen einer statischen (statischen) IP-Adresse für den WAP. Eine statische IP-Adresse ändert sich nicht.

Schritt 3: Wenn statische IP-Adresse im vorherigen Schritt ausgewählt wurde, geben Sie die IP-Adresse des WAP im Feld Statische IP-Adresse ein. Diese IP-Adresse ist nur für den WAP bestimmt und sollte nicht von einem anderen Access Point im Netzwerk verwendet werden.

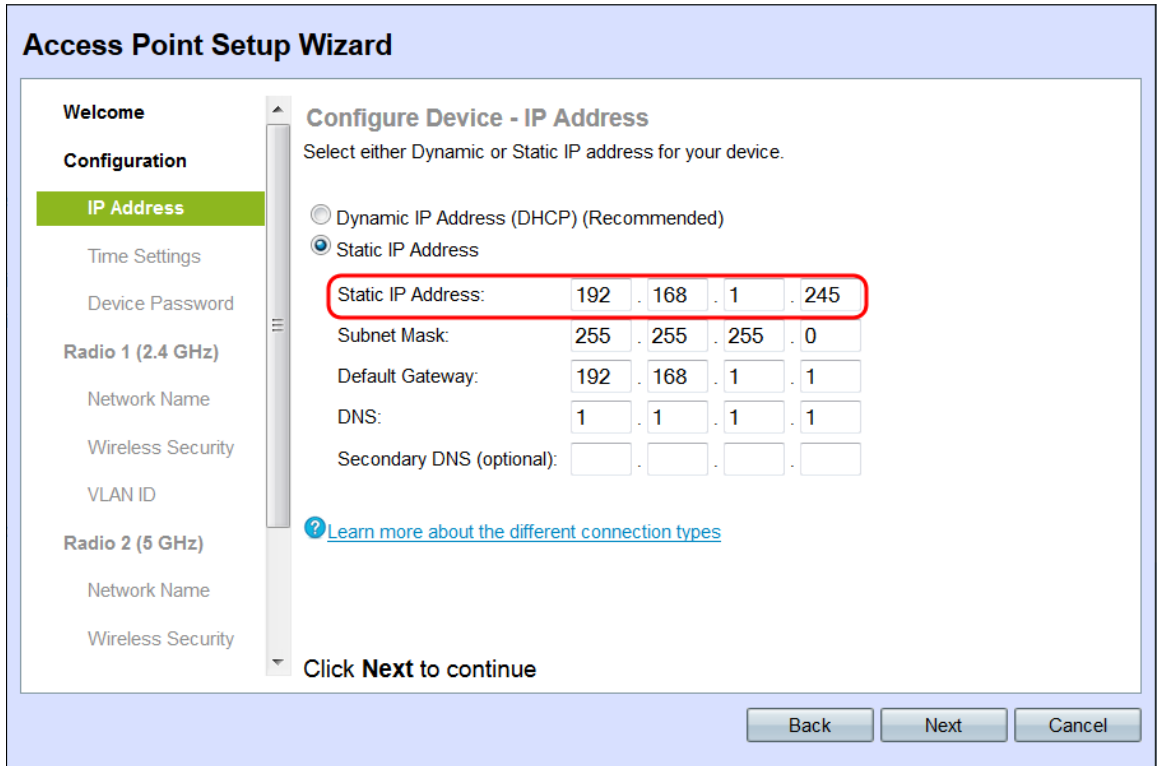

Schritt 4: Geben Sie die Subnetzmaske der IP-Adresse im Feld Subnetzmaske ein.

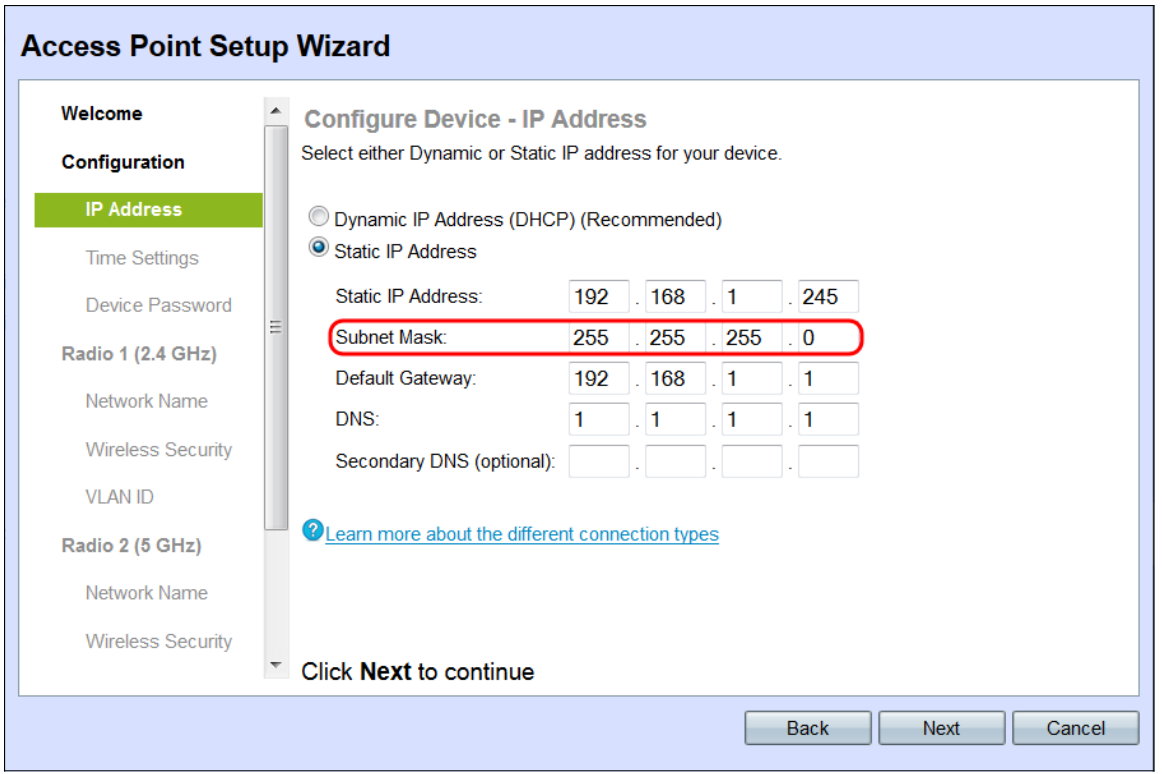

Schritt 5: Geben Sie die IP-Adresse des Standard-Gateways für den WAP im Feld Standard-Gateway ein. Das Standard-Gateway ist in der Regel die private IP-Adresse, die dem Router zugewiesen ist.

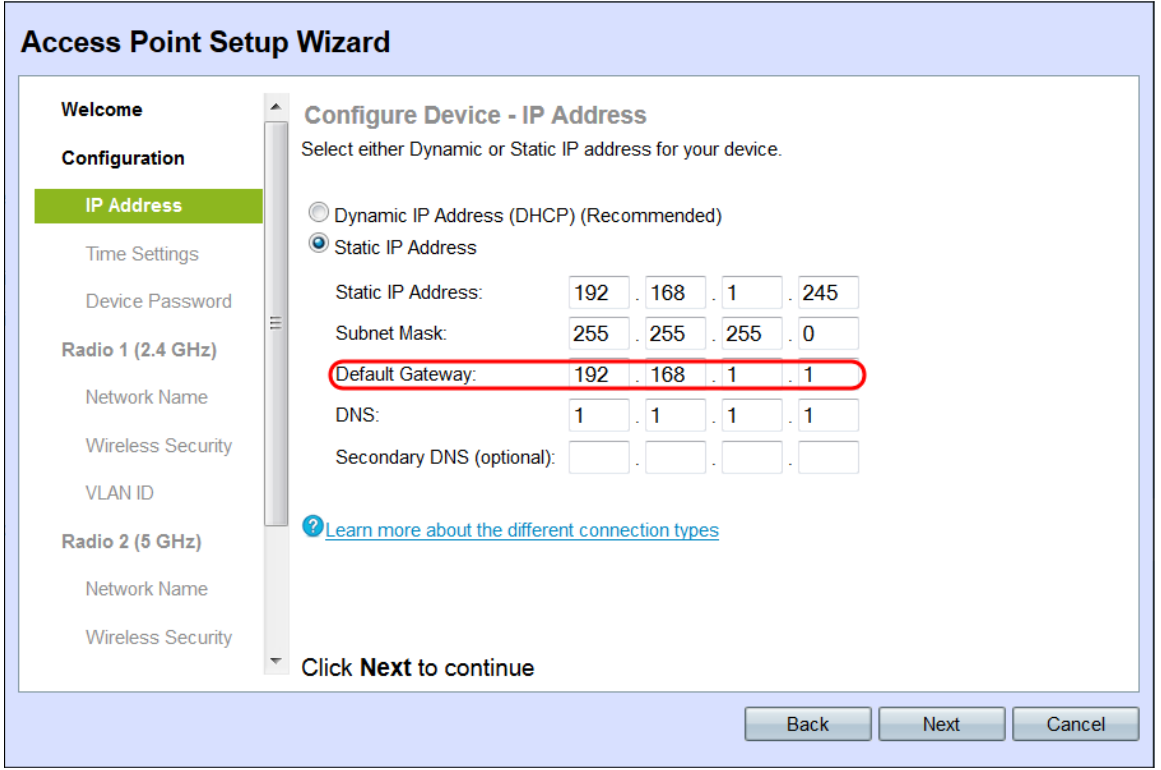

Schritt 6: (Optional) Wenn Sie auf Webseiten außerhalb Ihres Netzwerks zugreifen möchten, geben Sie die IP-Adresse des primären Domänennamensystems (DNS) in das DNS-Feld ein. Die IP-Adresse des DNS-Servers sollte von Ihrem Internetdienstanbieter (Internet Service Provider, ISP) angegeben werden.

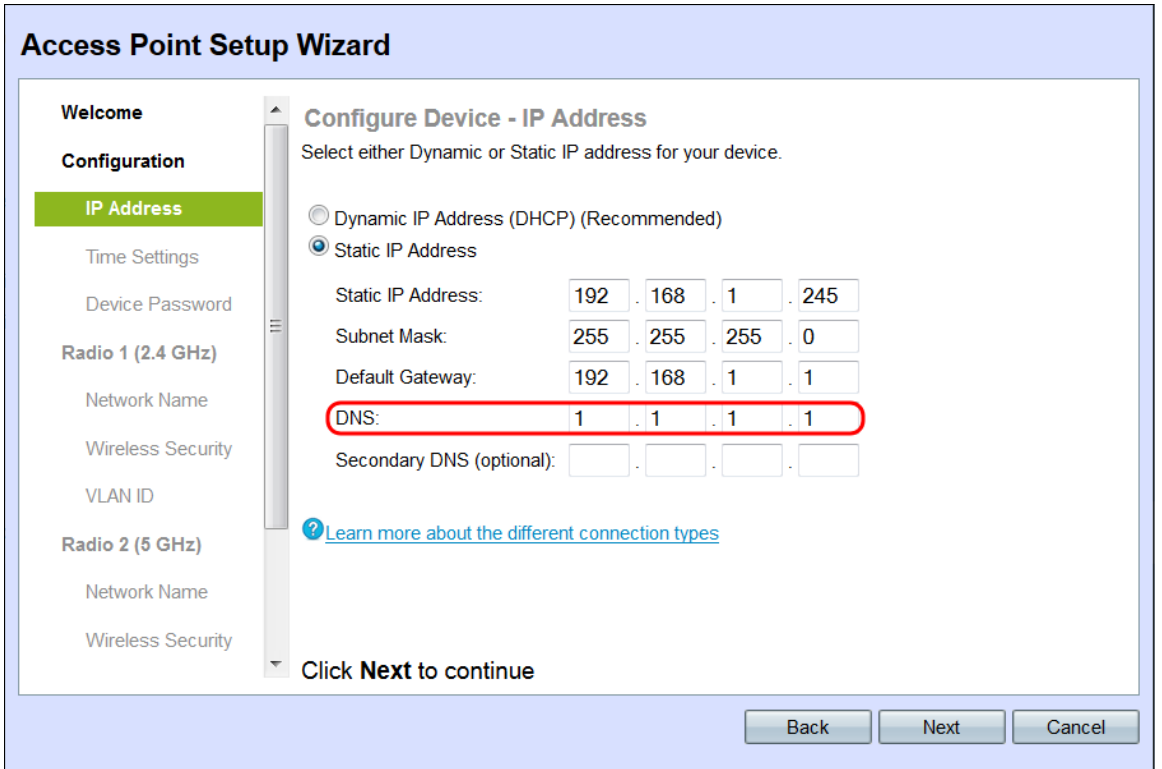

Schritt 7: (Optional) Geben Sie im Feld Sekundärer DNS die IP-Adresse des sekundären DNS ein.

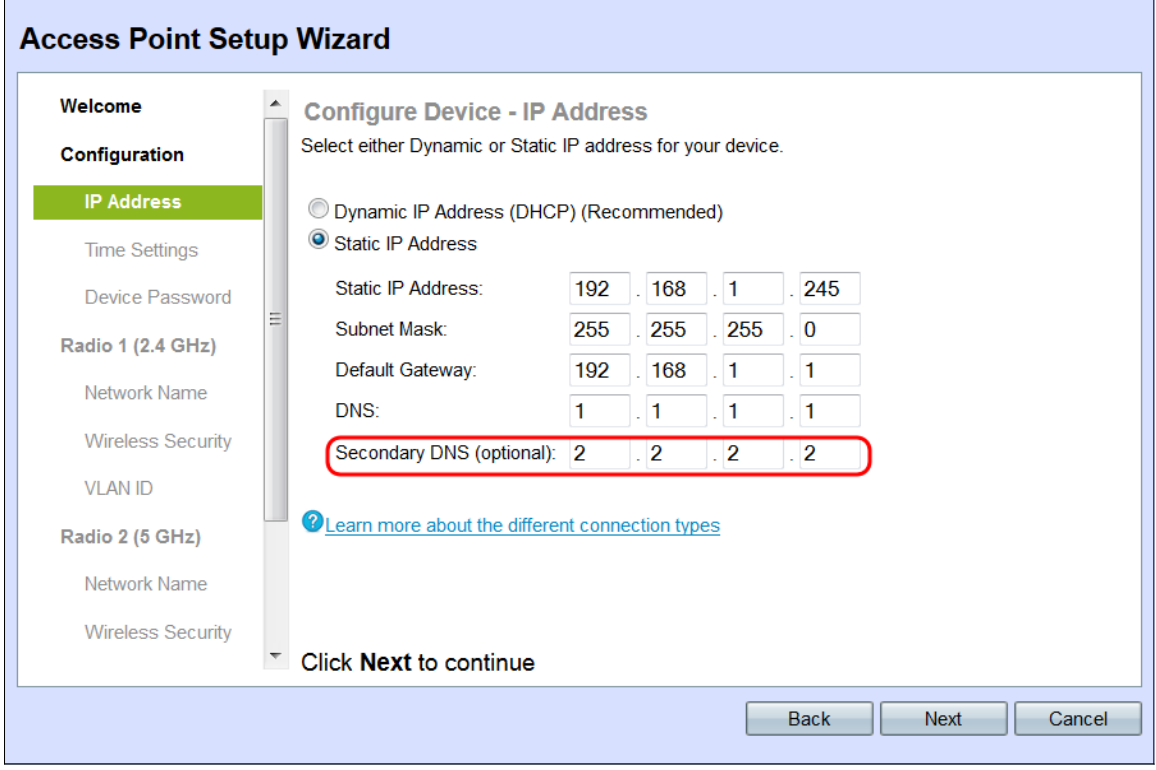

Schritt 8: Klicken Sie auf Weiter.

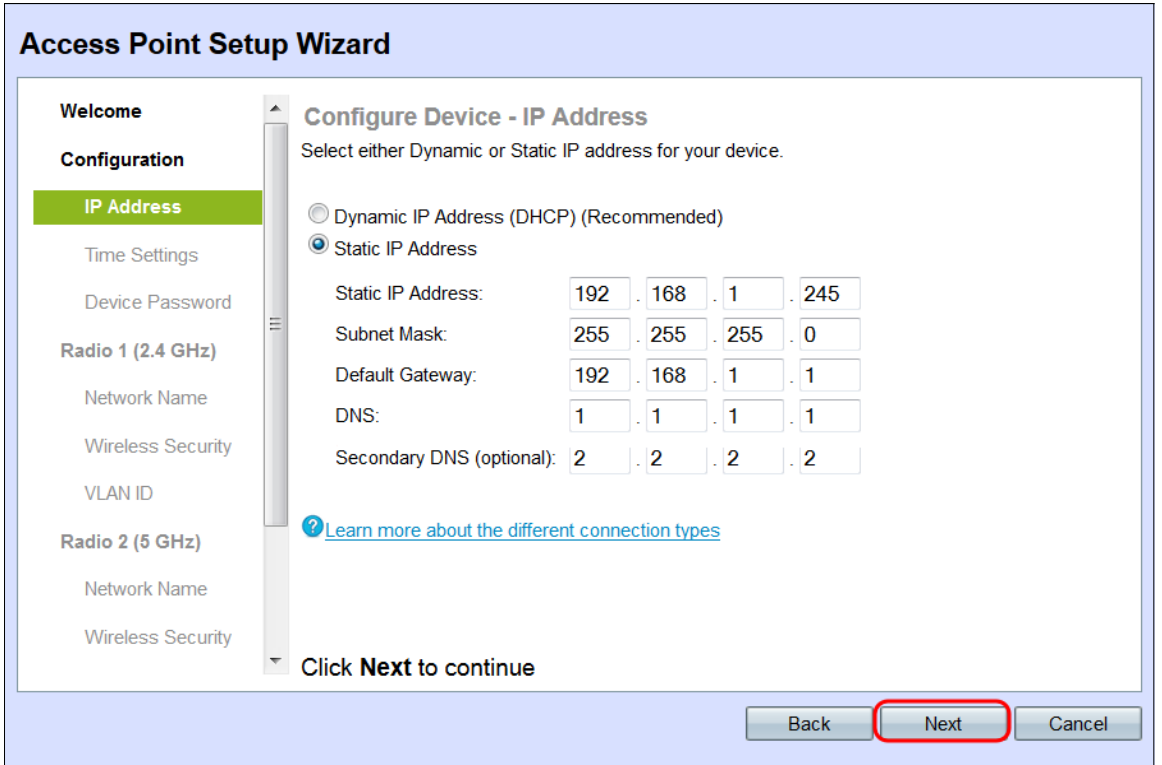

Das Fenster Gerät konfigurieren - Systemdatum und -zeit festlegen wird angezeigt.

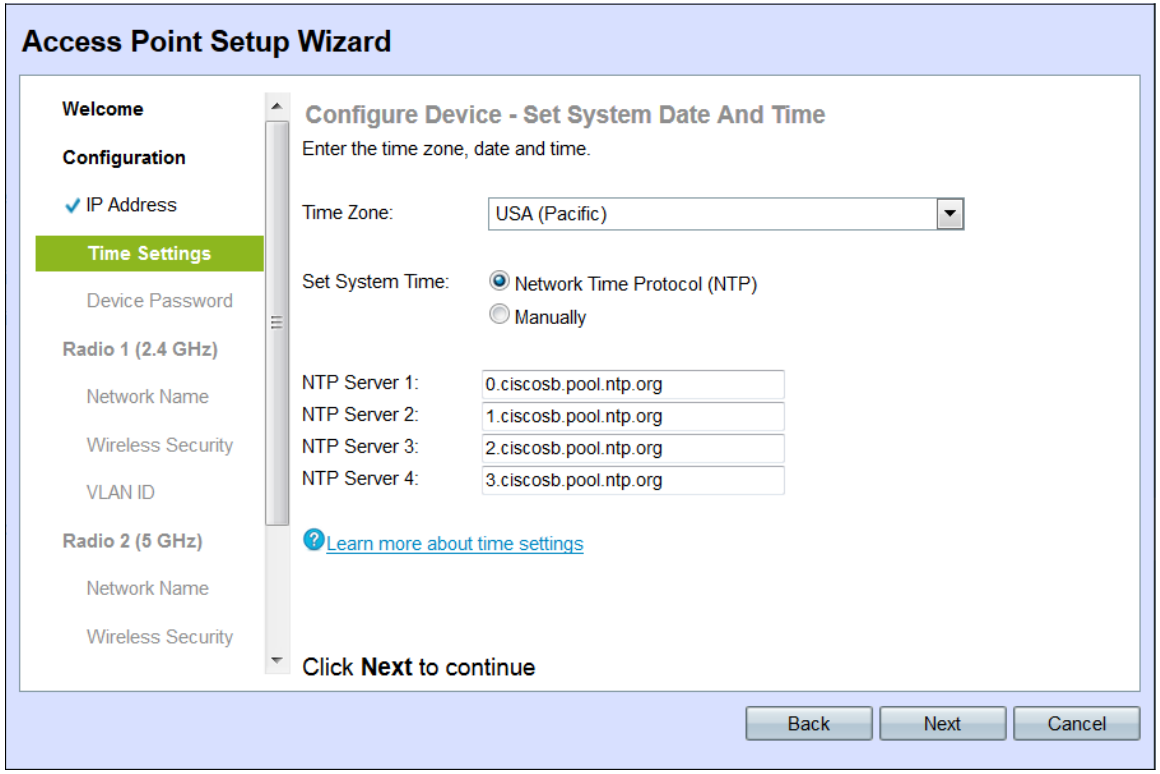

Schritt 9: Wählen Sie Ihre Zeitzone aus der Dropdown-Liste Time Zone (Zeitzone) aus.

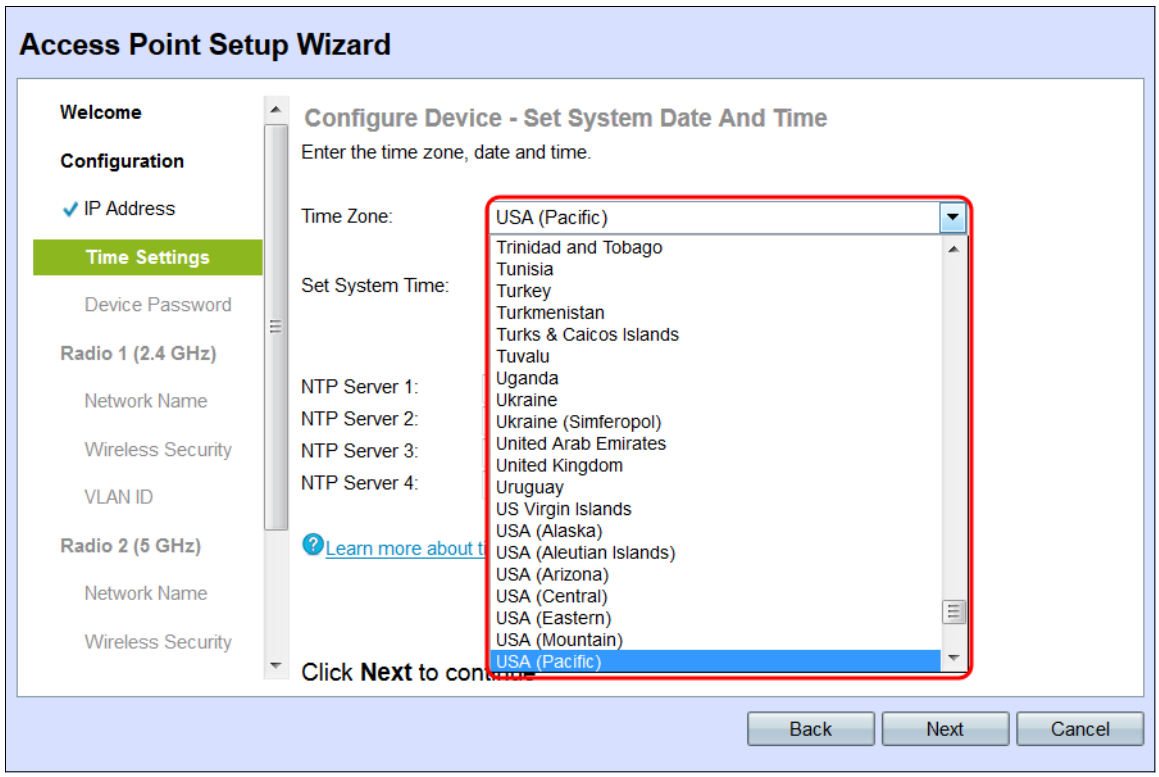

Schritt 10: Klicken Sie auf das Optionsfeld, das der Methode entspricht, mit der Sie die Uhrzeit des WAP festlegen möchten.

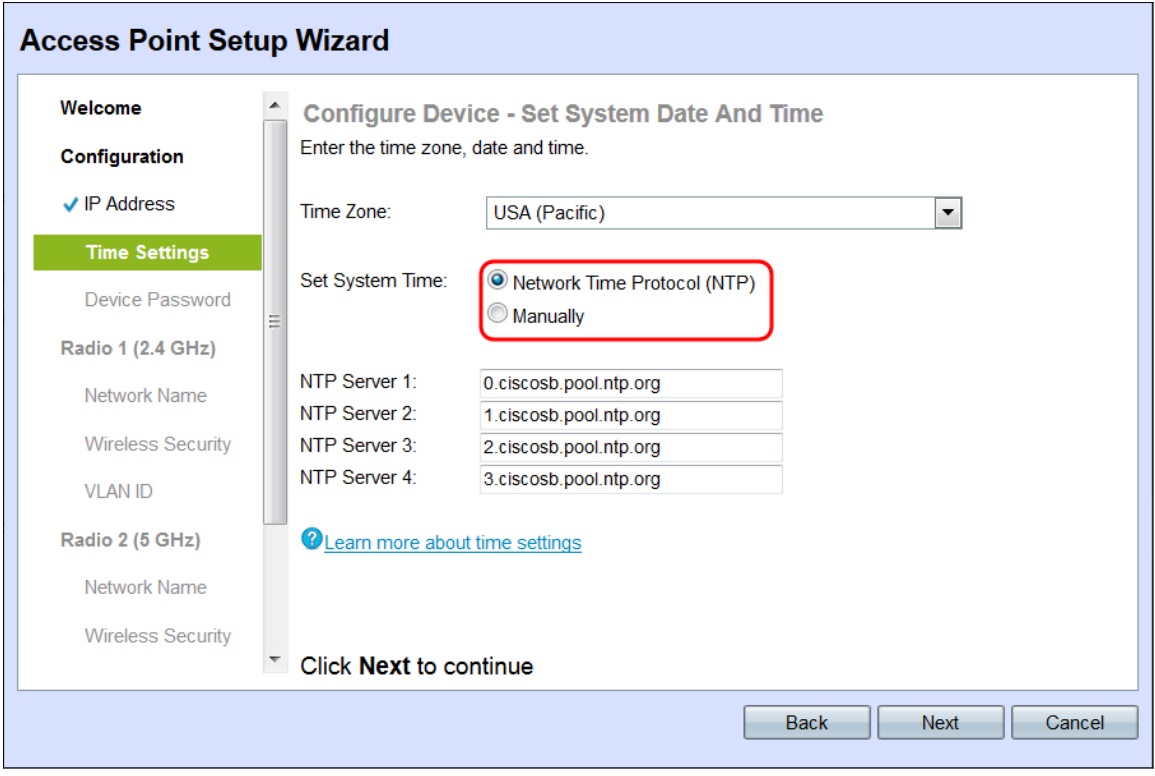

Folgende Optionen sind verfügbar:

·Network Time Protocol (NTP) - Der WAP erhält die Zeit von einem NTP-Server.

·Manuell — Die Uhrzeit wird manuell in den WAP eingegeben. Wenn Manuell ausgewählt ist, fahren Sie mit Schritt 12 fort.

Schritt 11: Geben Sie den Domänennamen des NTP-Servers ein, der das Datum und die Uhrzeit in das Feld für den NTP-Server 1 angibt. Sie können bis zu vier verschiedene NTP- Server hinzufügen, indem Sie diese in die entsprechenden Felder eingeben. Fahren Sie anschließend mit Schritt 14 fort.

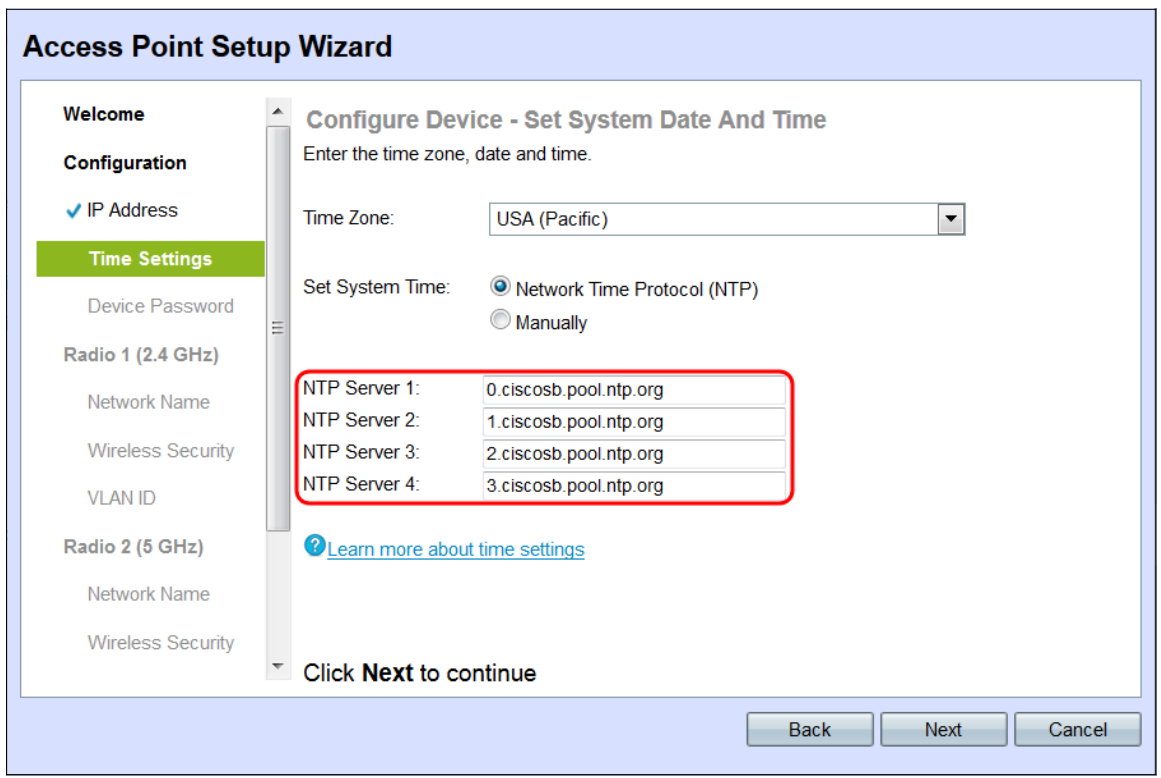

Schritt 12: Wählen Sie das Datum in den Dropdown-Listen Systemdatum aus, um Monat, Tag und Jahr auszuwählen.

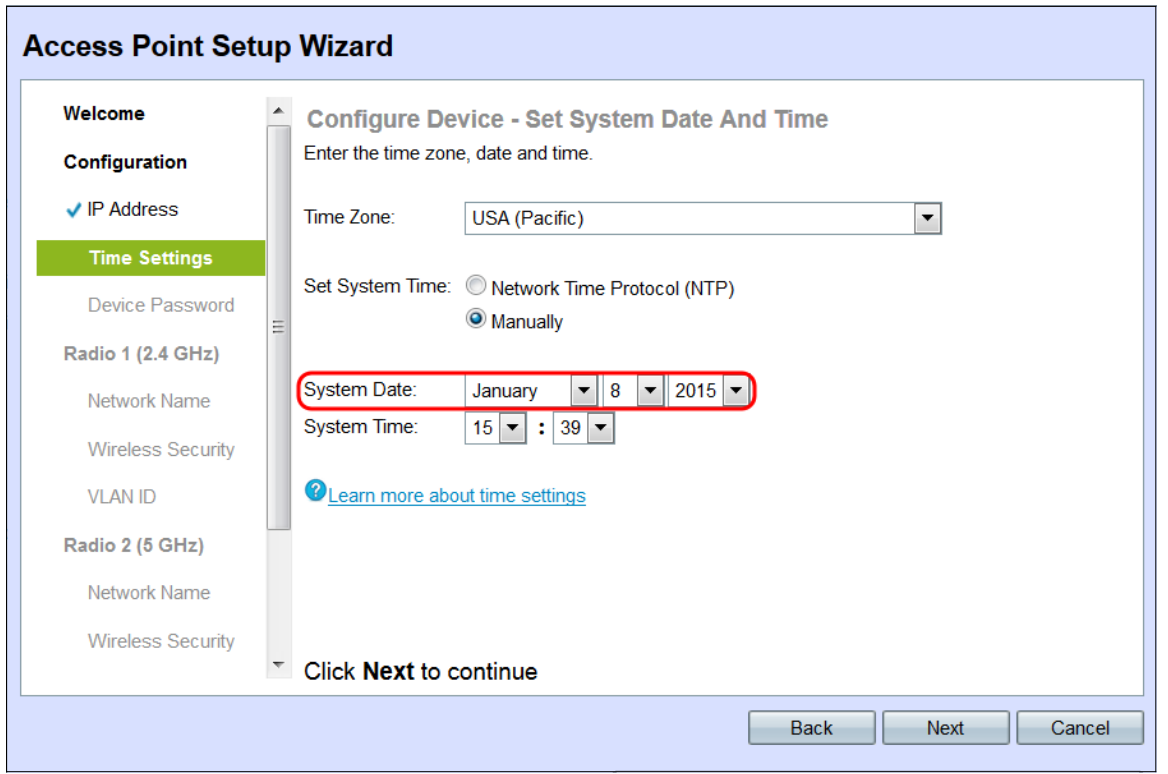

Schritt 13: Wählen Sie die Stunde bzw. die Minuten aus den Dropdown-Listen Systemzeit aus.

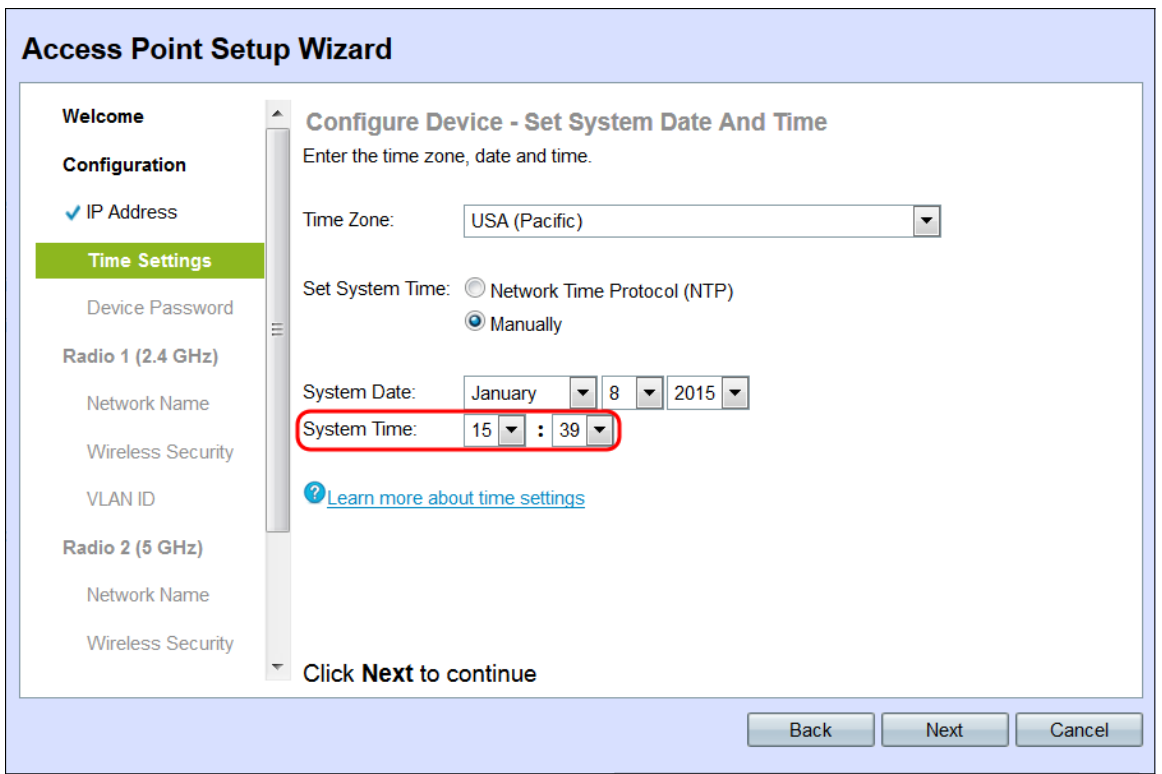

Schritt 14: Klicken Sie auf Weiter. Das Fenster Gerät konfigurieren - Kennwort festlegen wird angezeigt.

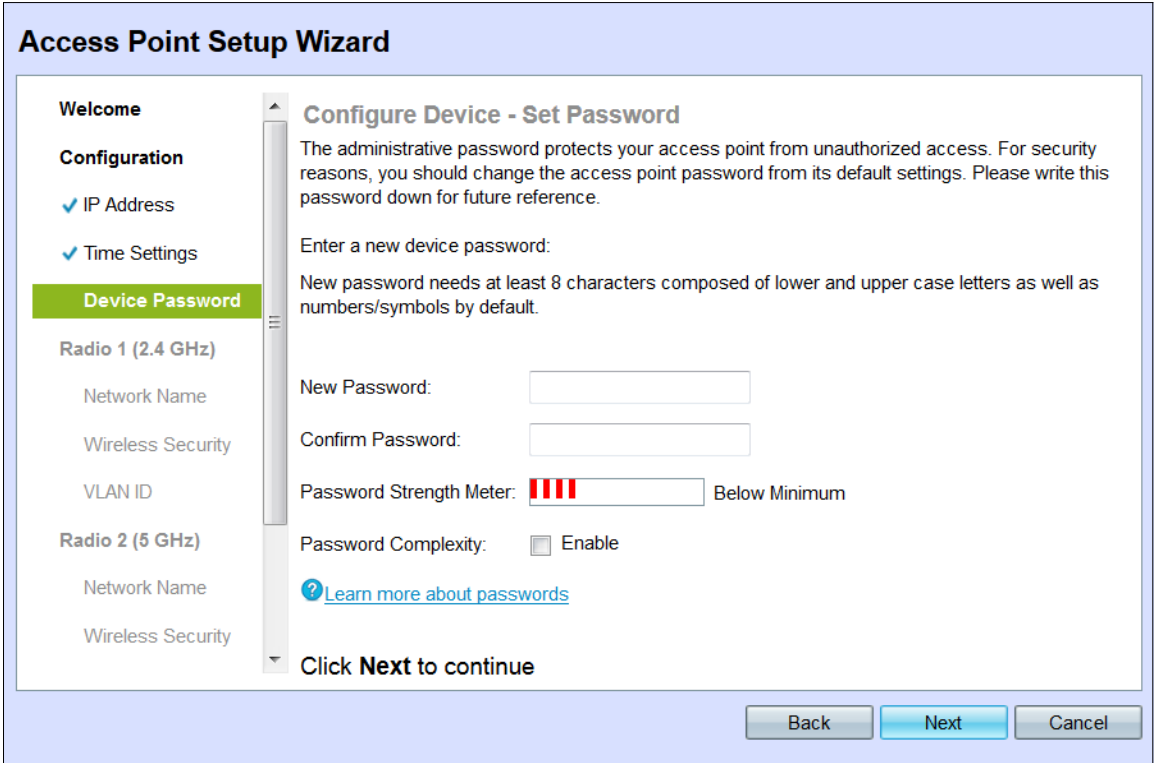

Schritt 15: Geben Sie im Feld "New Password" (Neues Kennwort) ein neues Kennwort für den Administratorzugriff auf den WAP ein. Dieses Kennwort wird nicht für die Verbindung mit dem Wireless-Netzwerk verwendet. Sie wird benötigt, um Administratorzugriff auf den WAP selbst zu erhalten.

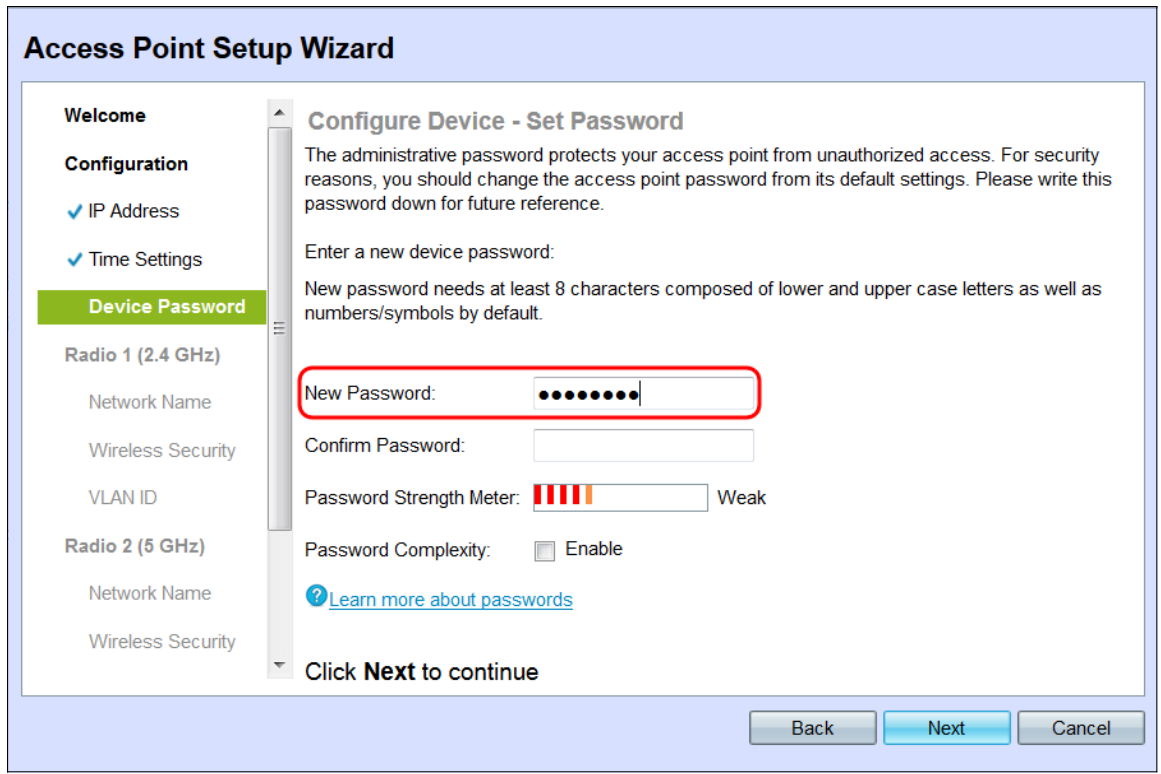

Schritt 16: Bestätigen Sie Ihr Kennwort im Feld Kennwort bestätigen, indem Sie dasselbe Kennwort eingeben.

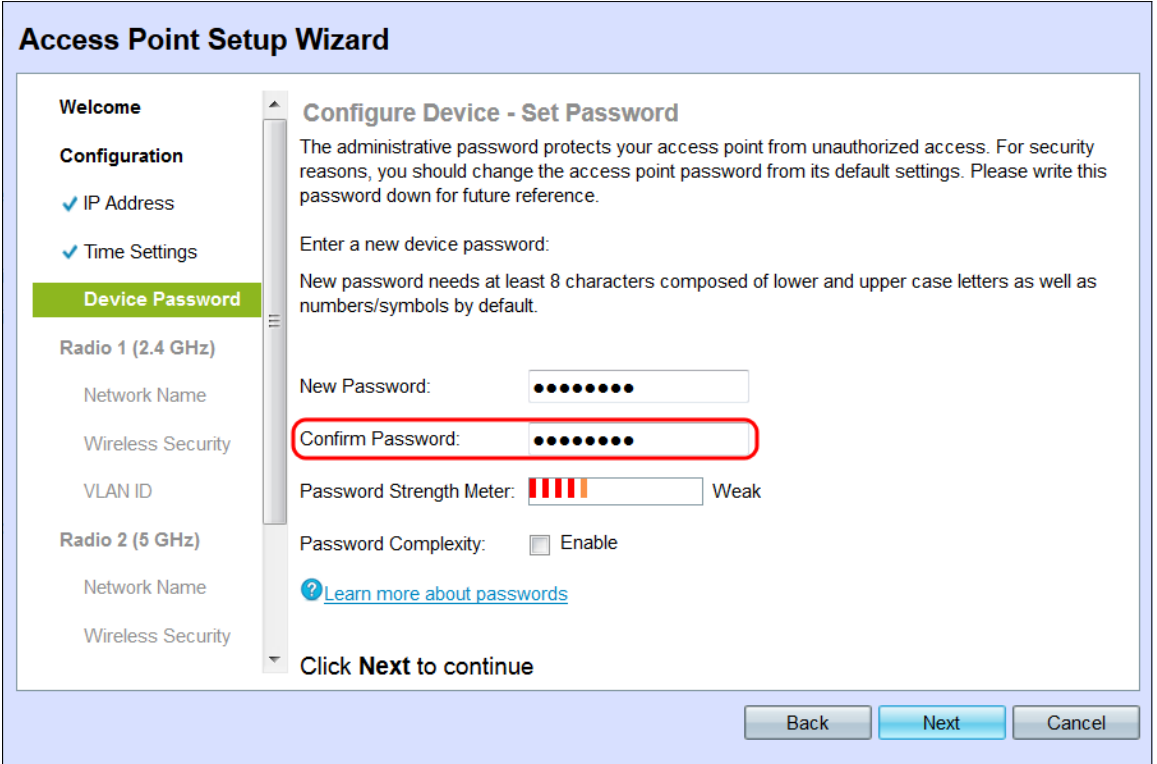

Das Feld Kennwortstärkemesser zeigt vertikale Balken an, die sich bei Eingabe des Kennworts ändern.

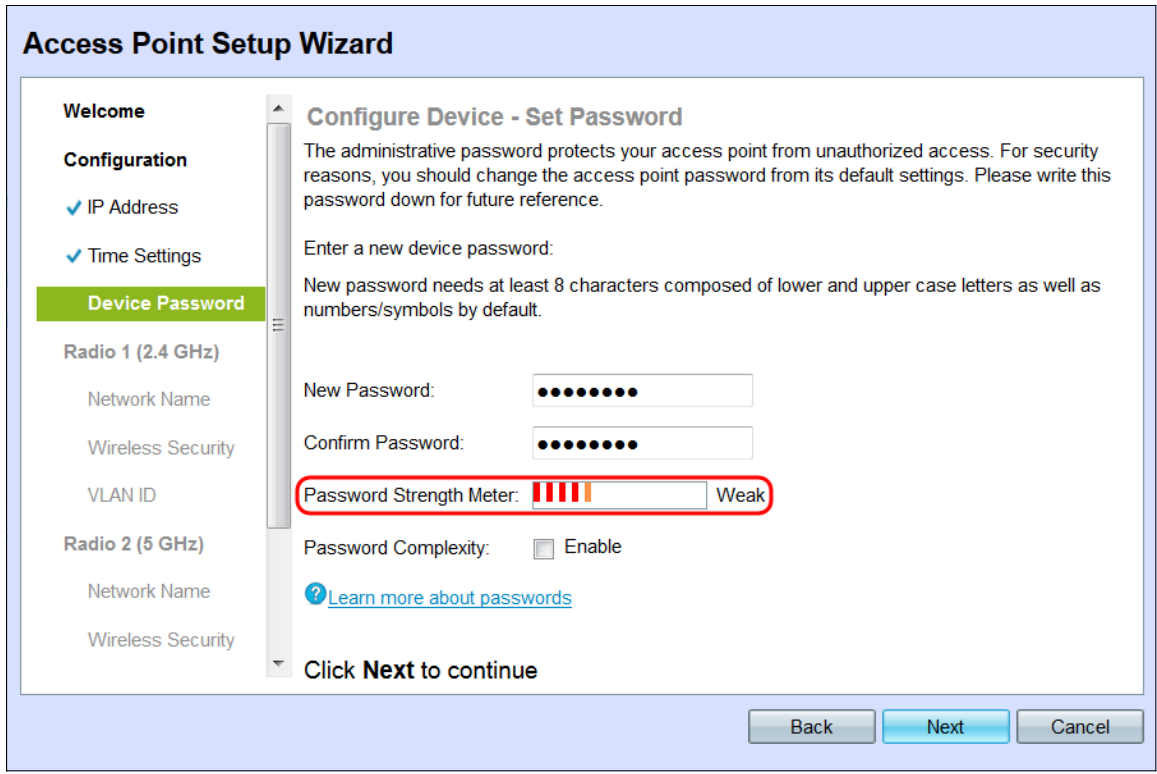

Die Farben des Kennwortstärkereglers sind wie folgt definiert:

·Rot: Die Mindestanforderung an die Kennwortkomplexität wird nicht erfüllt.

·Orange - Die Mindestanforderung an die Passwortkomplexität ist erfüllt, aber die Kennwortstärke ist schwach.

·Grün - Die minimale Passwortkomplexität ist gegeben, und die Kennwortstärke ist hoch.

Schritt 17: (Optional) Um die Kennwortkomplexität zu aktivieren, aktivieren Sie das Kontrollkästchen Aktivieren im Feld Kennwortkomplexität. Das Kennwort muss mindestens 8 Zeichen lang sein und aus Groß- und Kleinbuchstaben sowie Zahlen und Symbolen bestehen. Das Kontrollkästchen Aktivieren im Feld Kennwortkomplexität ist standardmäßig aktiviert.

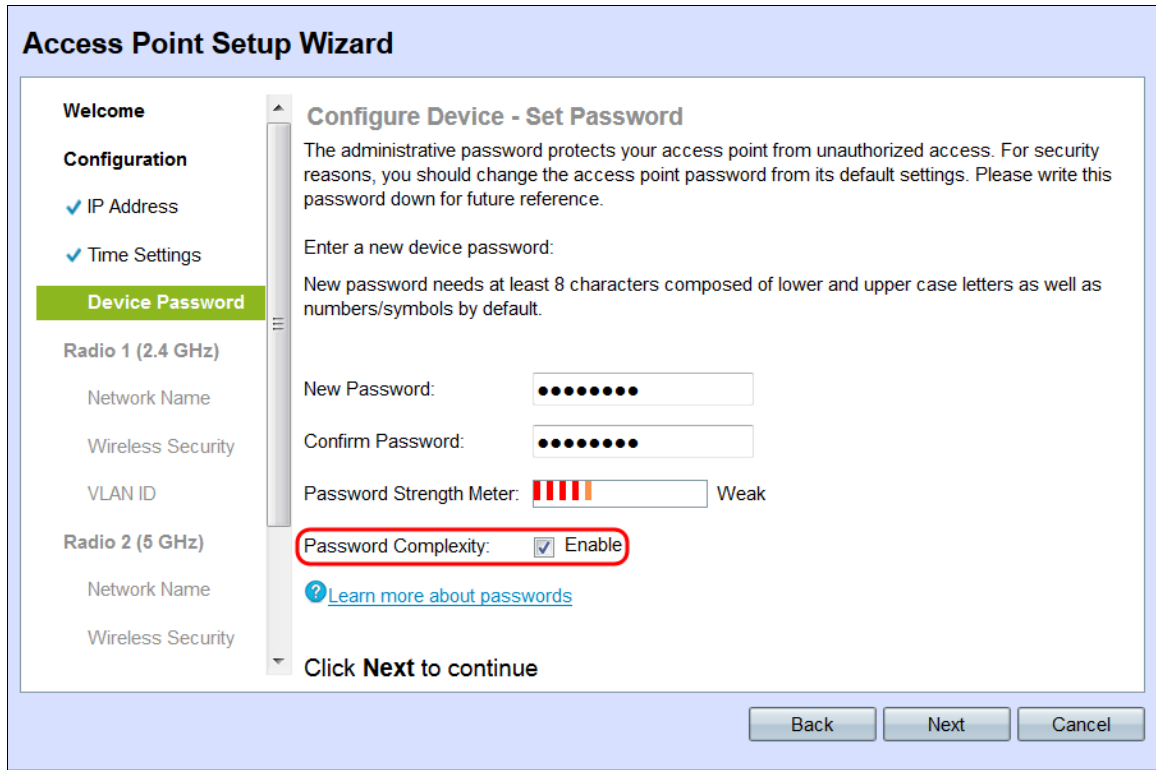

Schritt 18: Klicken Sie auf Weiter, um fortzufahren.

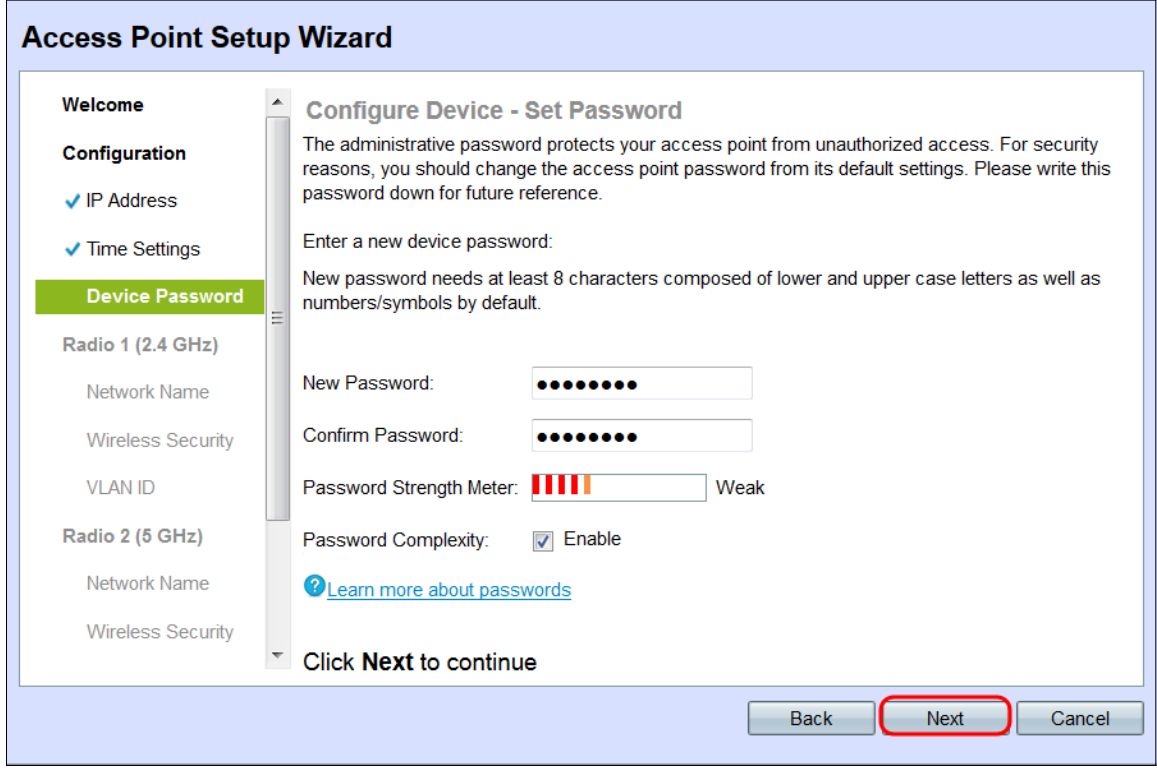

## Konfigurieren von Funkmodul 1 (2,4 GHz)

Das Fenster Configure Radio 1 - Name Your Wireless Network (Funkmodul 1 konfigurieren - Drahtlosnetzwerk benennen) wird angezeigt.

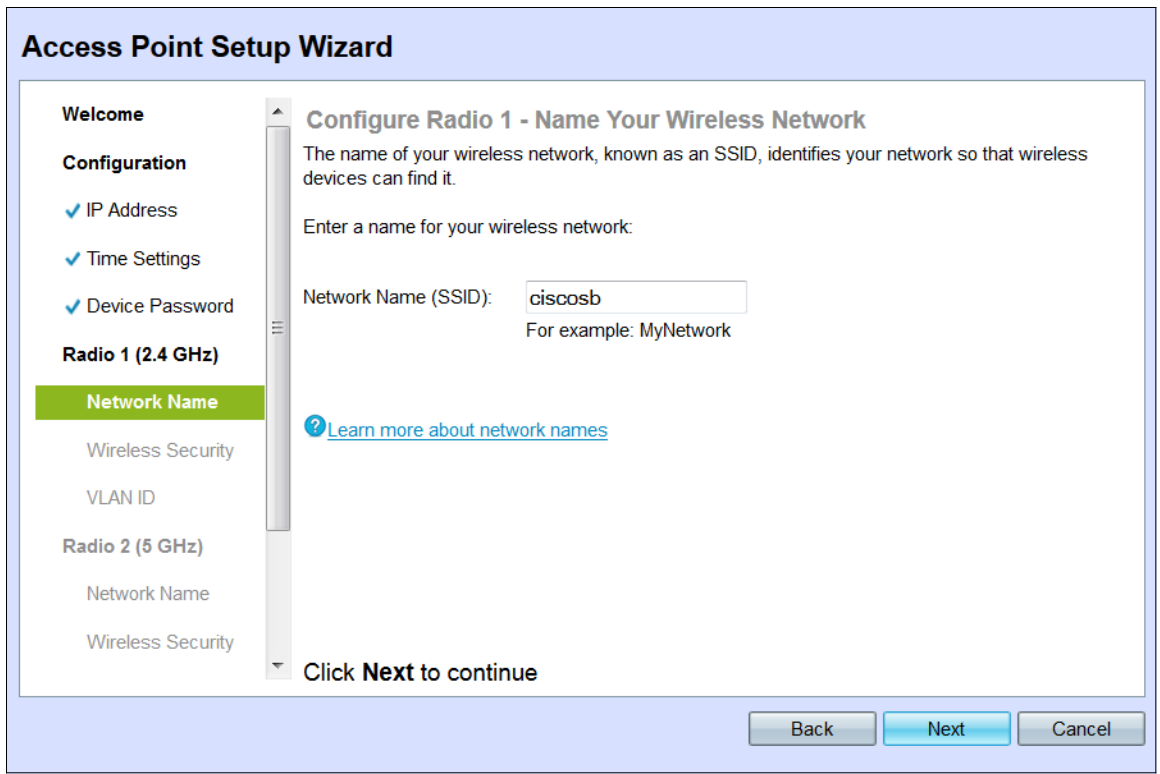

Hinweis: Der WAP 131 ist mit zwei Funkkanälen, 2,4 und 5 GHz, ausgestattet. Die Wireless-Netzwerkeinstellungen müssen für jeden Funkkanal einzeln konfiguriert werden. Das Verfahren zum Einrichten des Wireless-Netzwerks ist für jeden Kanal identisch.

Schritt 1: Geben Sie den Service Set Identifier (SSID) des Wireless-Netzwerks im Feld Netzwerkname (SSID) ein. Der SSID ist der Name des Wireless Local Area Network.

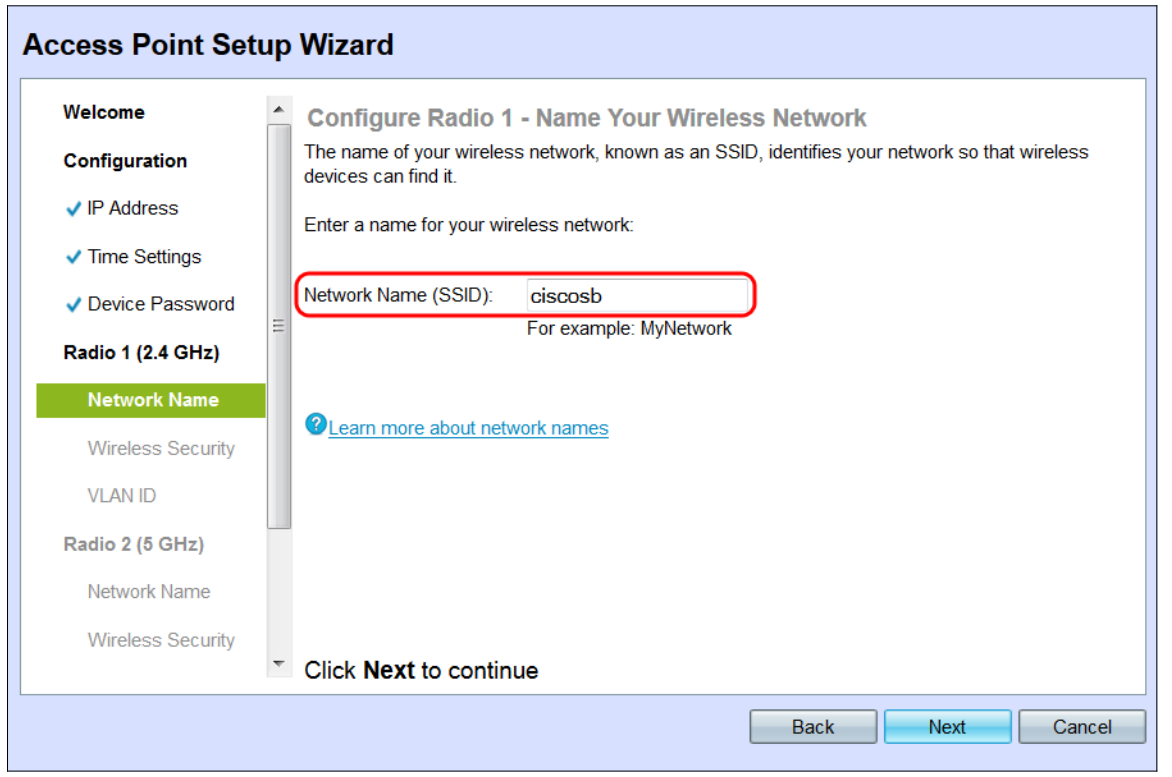

Schritt 2: Klicken Sie auf Weiter. Das Fenster Configure Radio 1 - Secure Your Wireless Network (Funkübertragung konfigurieren - Drahtloses Netzwerk sichern) wird angezeigt.

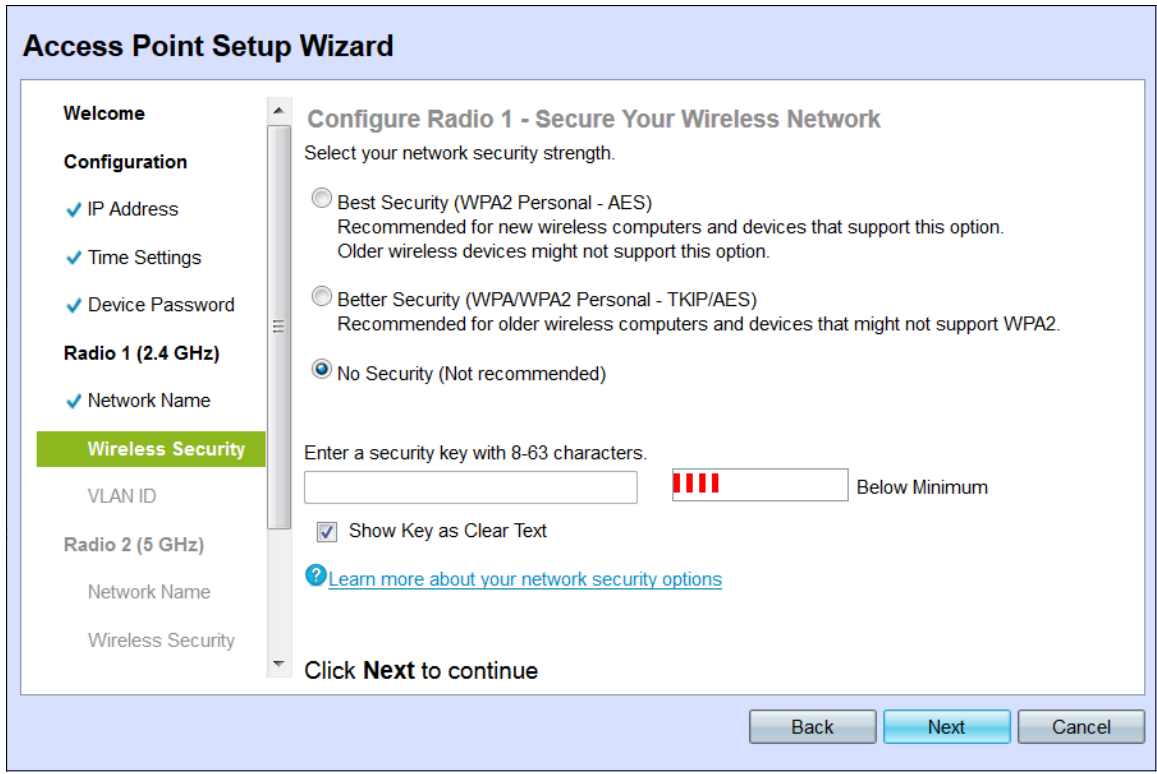

Schritt 3: Klicken Sie auf das Optionsfeld für die Netzwerksicherheit, die Sie auf Ihr Wireless-Netzwerk anwenden möchten.

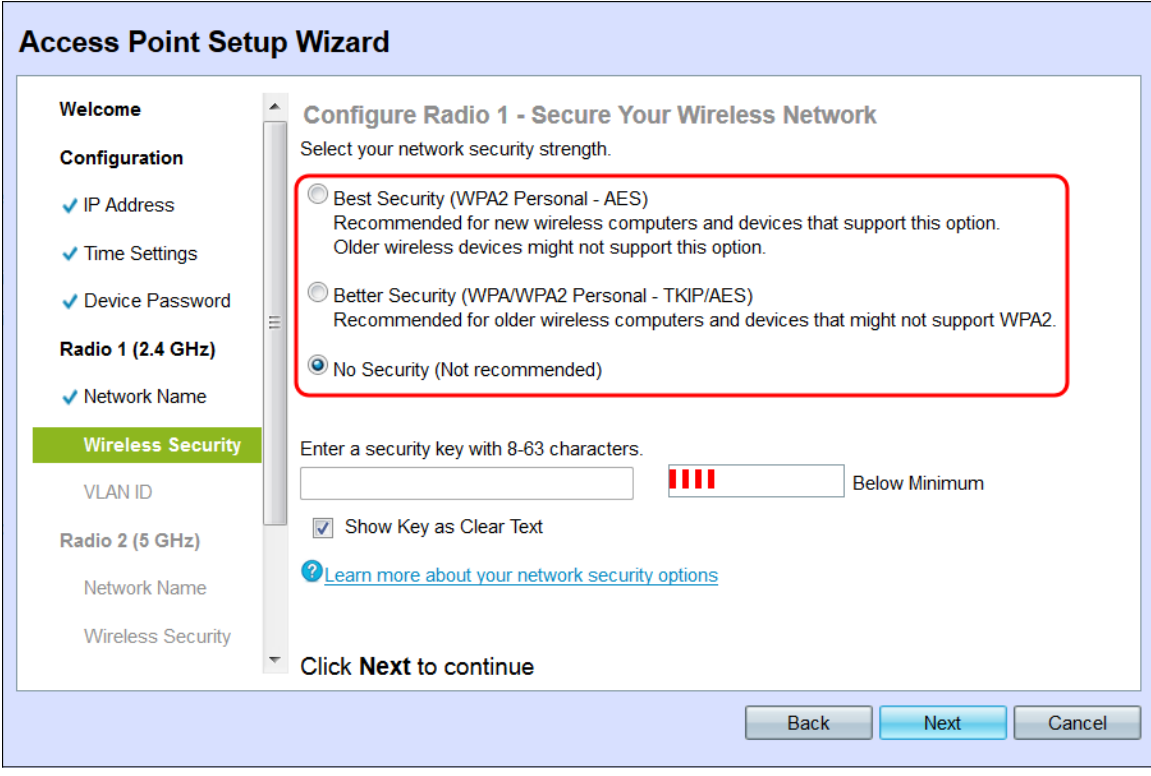

Die Optionen sind wie folgt definiert:

·Optimale Sicherheit (WPA2 Personal - AES) - Bietet die beste Sicherheit und wird empfohlen, wenn Ihre Wireless-Geräte diese Option unterstützen. WPA2 Personal verwendet Advanced Encryption Standard (AES) und einen Pre-Shared Key (PSK) zwischen den Clients und dem Access Point. Für jede Sitzung wird ein neuer Verschlüsselungsschlüssel verwendet, der die Kompromittierung erschwert.

·Verbesserte Sicherheit (WPA Personal - TKIP/AES) - Bietet Sicherheit, wenn es ältere

Wireless-Geräte gibt, die WPA2 nicht unterstützen. WPA Personal verwendet Advanced Encryption Standard (AES) und Temporal Key Integrity Protocol (TKIP). Er verwendet den IEEE 802.11i Wi-Fi-Standard.

·Keine Sicherheit (Nicht empfohlen) - Das Wireless-Netzwerk benötigt kein Kennwort und kann von jedem Benutzer aufgerufen werden. Wenn diese Option ausgewählt ist, wird ein Popup-Fenster mit der Frage angezeigt, ob Sie die Sicherheit deaktivieren möchten. Klicken Sie auf Ja, um fortzufahren. Wenn diese Option aktiviert ist, fahren Sie mit Schritt 6 fort.

Schritt 4: Geben Sie das Kennwort für Ihr Netzwerk in das Feld Sicherheitsschlüssel ein. Die farbige Leiste rechts neben diesem Feld zeigt die Komplexität des eingegebenen Kennworts.

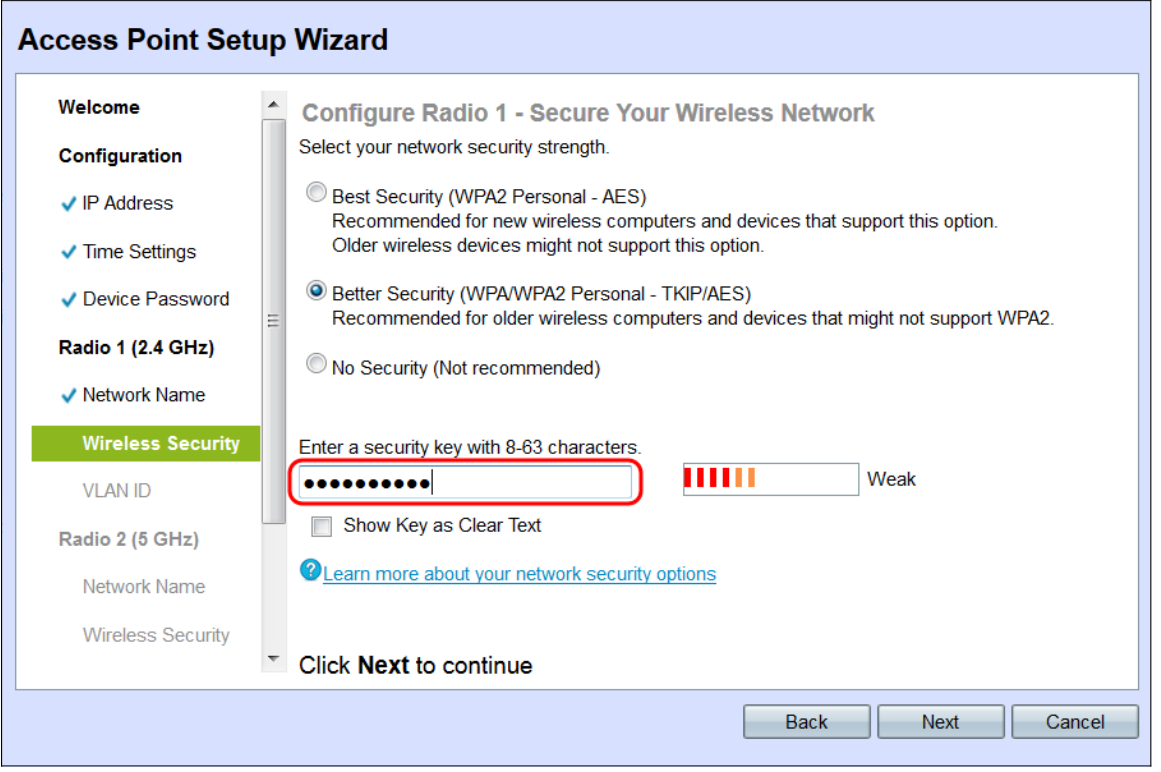

Schritt 5: (Optional) Um das Kennwort während der Eingabe anzuzeigen, aktivieren Sie das Kontrollkästchen Schlüssel als Text löschen.

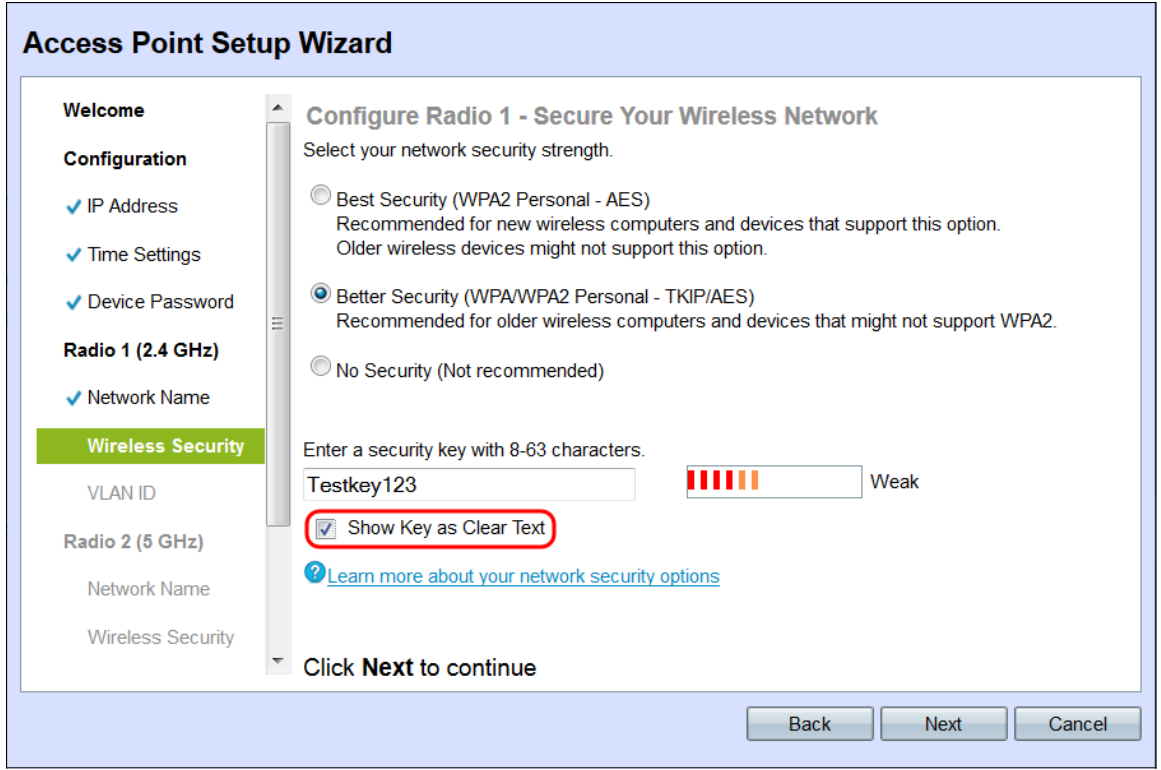

Schritt 6: Klicken Sie auf Weiter. Das Fenster Configure Radio 1 - Assign the VLAN ID For Your Wireless Network (Funkübertragung 1 konfigurieren - Zuweisen der VLAN-ID für Ihr Wireless-Netzwerk) wird angezeigt.

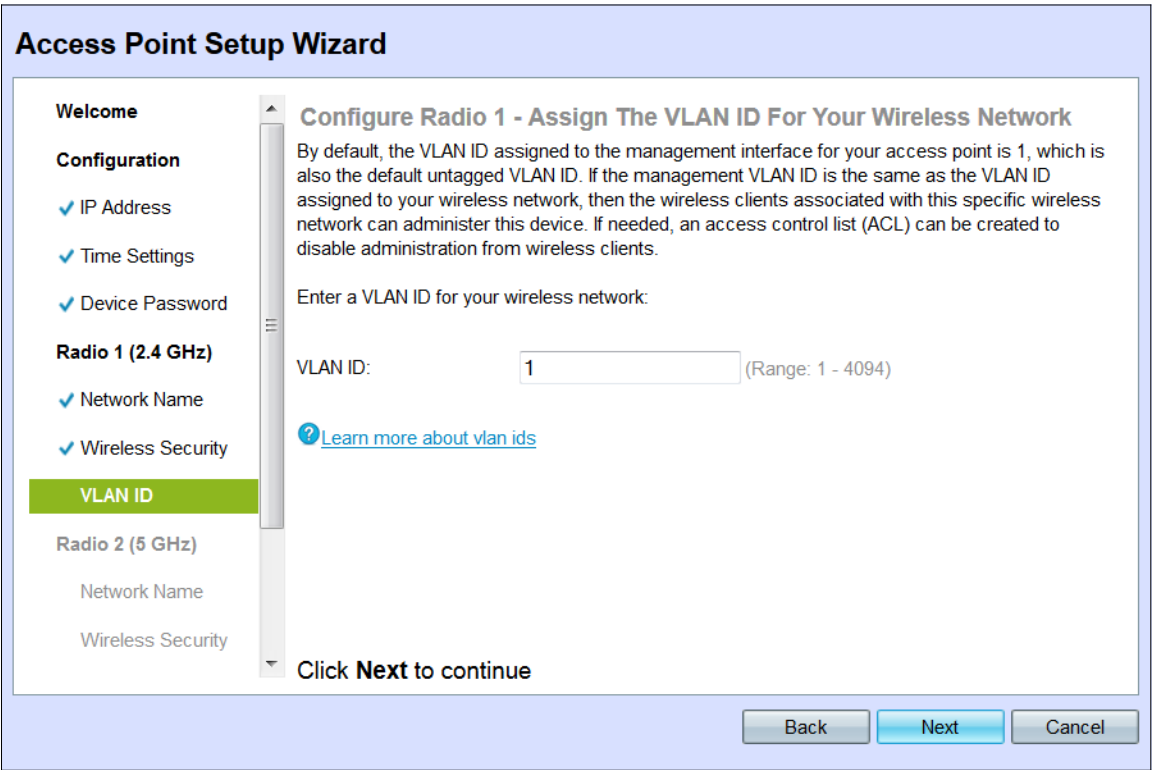

Schritt 7: Geben Sie die VLAN-ID für das Netzwerk im Feld VLAN-ID ein. Wenn das Management-VLAN mit dem dem Wireless-Netzwerk zugewiesenen VLAN identisch ist, können Wireless-Clients im Netzwerk das Gerät verwalten. Sie können auch Zugriffskontrolllisten (ACLs) verwenden, um die Administration von Wireless-Clients zu deaktivieren.

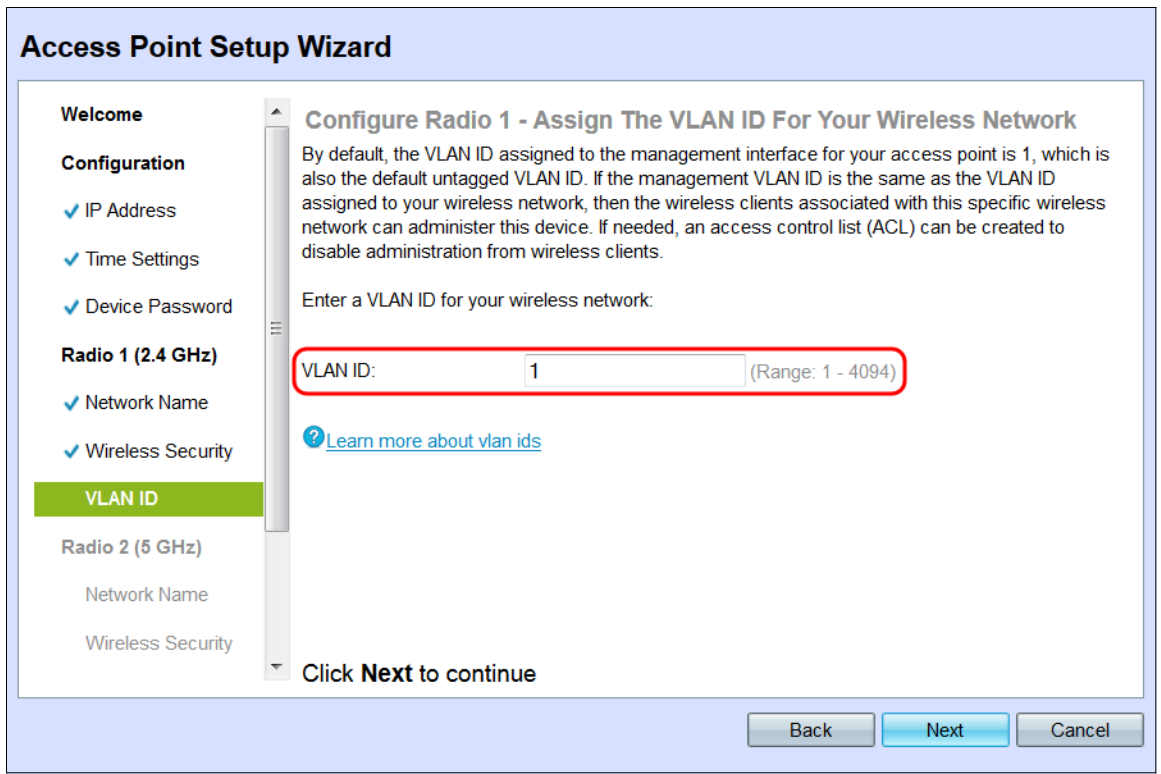

Schritt 8: Klicken Sie auf Weiter. Das Fenster Configure Radio 2 - Name Your Wireless Network (Funkübertragung konfigurieren - Drahtlosnetzwerk benennen) wird angezeigt.

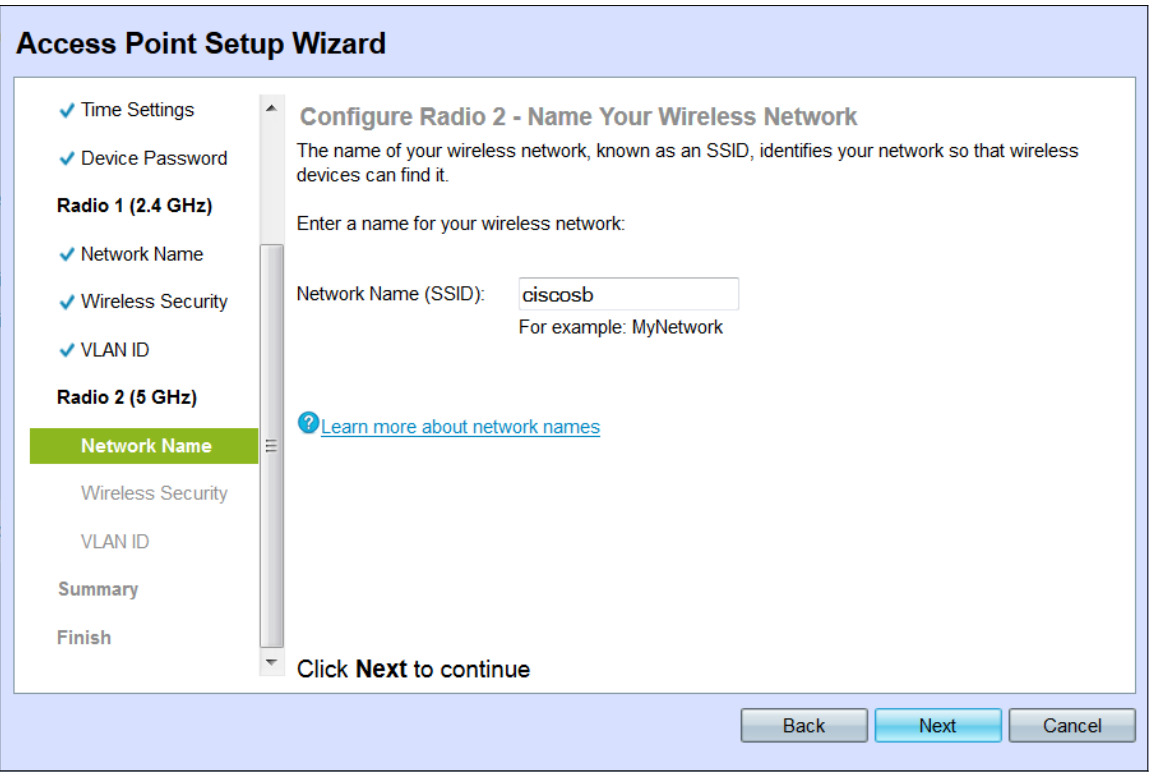

Hinweis: Das Verfahren zum Konfigurieren der Wireless-Netzwerkeinstellungen für Radio 2 ist identisch mit dem Prozess zum Einrichten von Radio 1.

Schritt 9: Geben Sie den Service Set Identifier (SSID) des Wireless-Netzwerks im Feld Netzwerkname (SSID) ein. Der SSID ist der Name des Wireless Local Area Network.

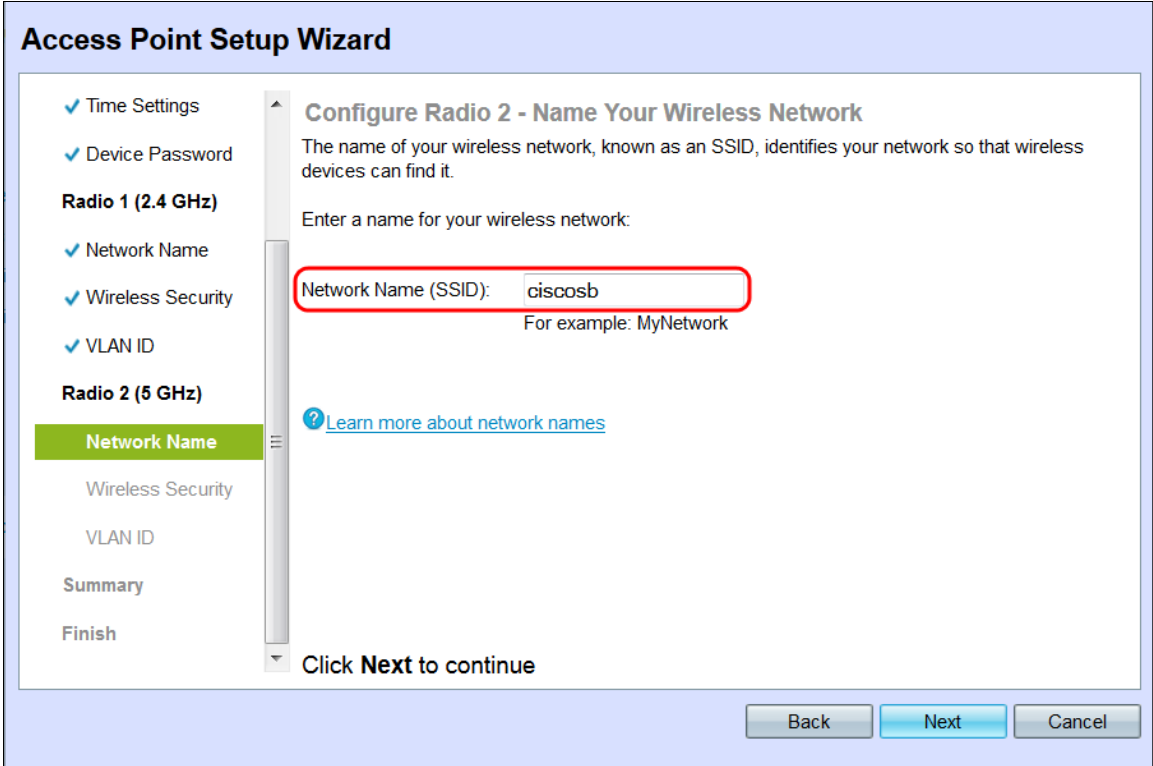

Schritt 10: Klicken Sie auf Weiter.

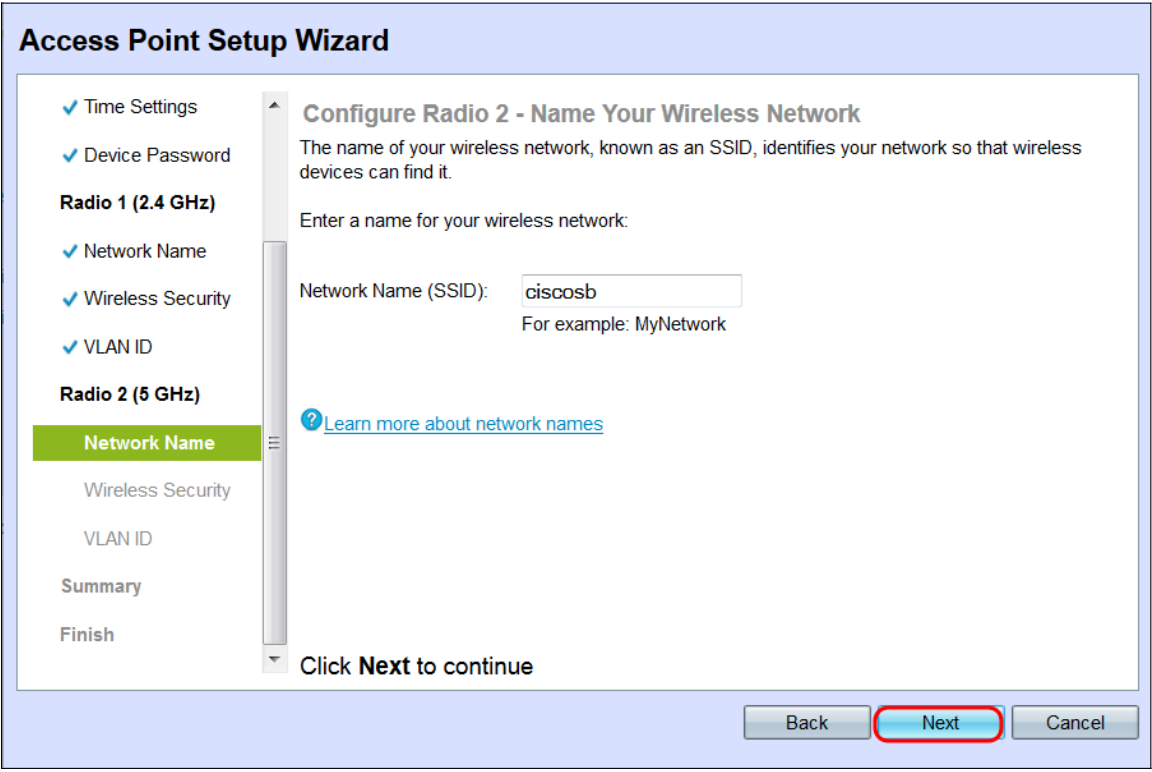

# Konfigurieren des Funkmoduls 2 - (5 GHz)

Das Fenster Configure Radio 2 - Secure Your Wireless Network (Funkübertragung konfigurieren - Drahtloses Netzwerk sichern) wird angezeigt.

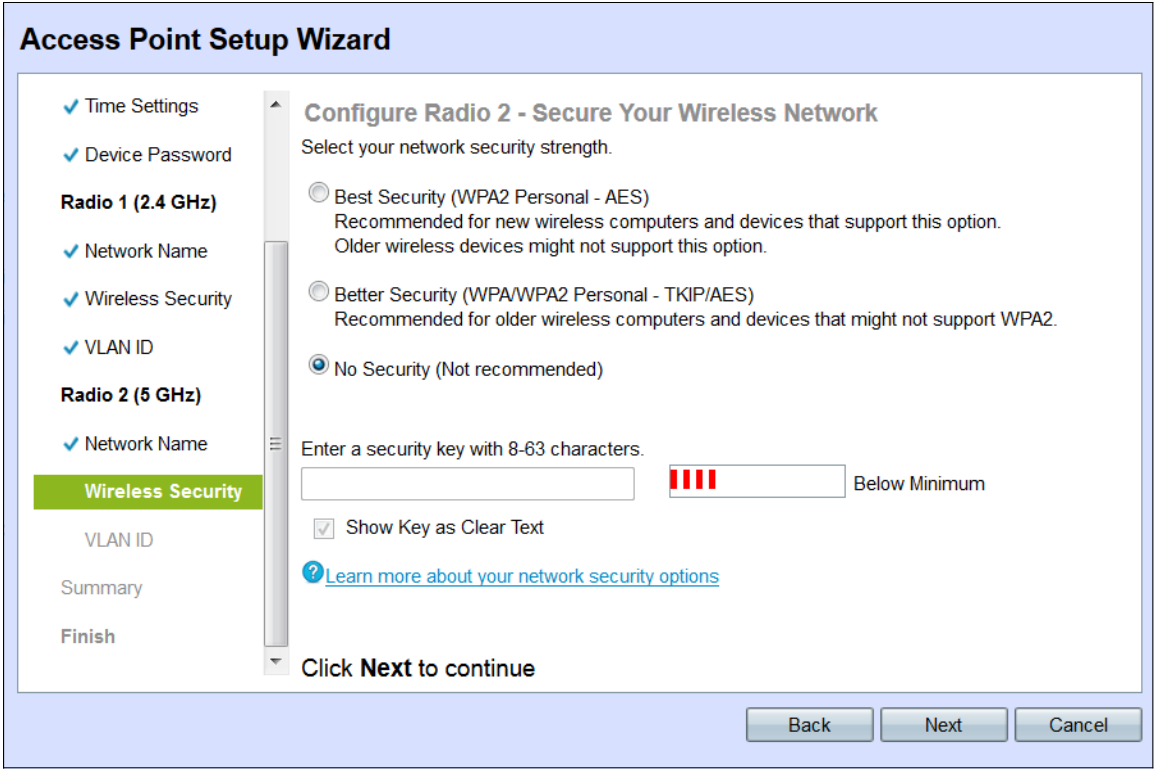

Schritt 1: Klicken Sie auf das Optionsfeld für die Netzwerksicherheit, die Sie auf Ihr Wireless-Netzwerk anwenden möchten.

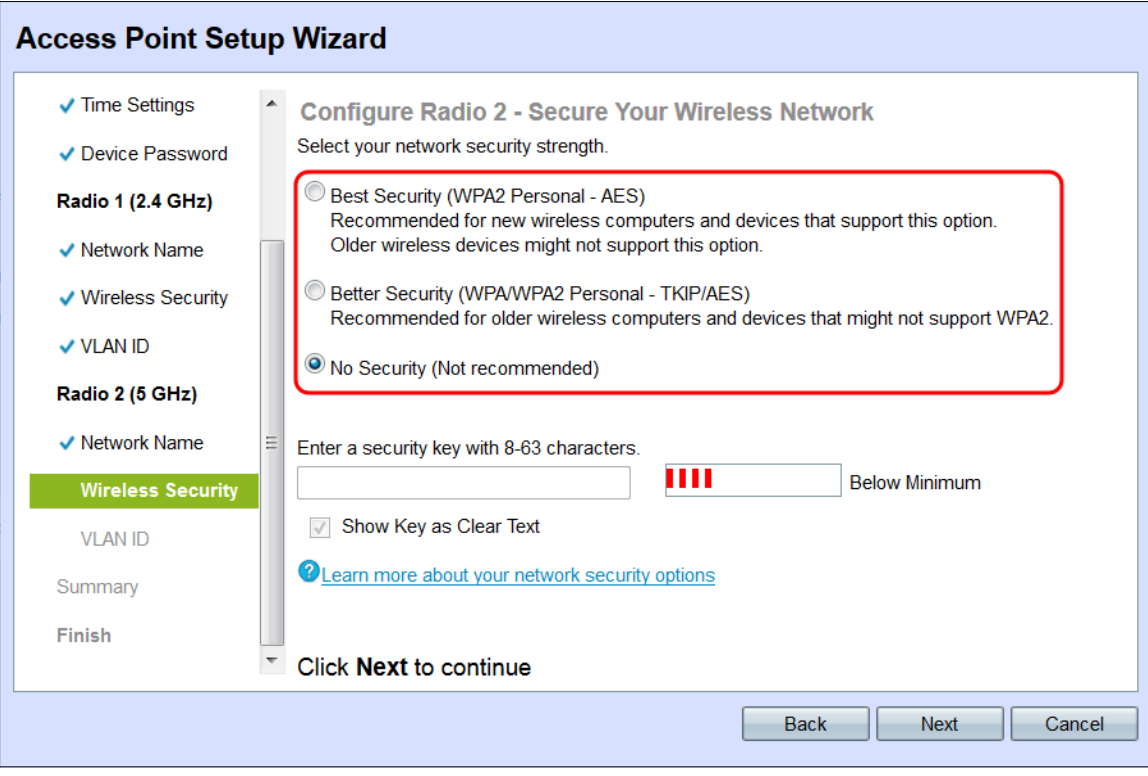

Die Optionen sind wie folgt definiert:

·Optimale Sicherheit (WPA2 Personal - AES) - Bietet die beste Sicherheit und wird empfohlen, wenn Ihre Wireless-Geräte diese Option unterstützen. WPA2 Personal verwendet Advanced Encryption Standard (AES) und einen Pre-Shared Key (PSK) zwischen den Clients und dem Access Point. Für jede Sitzung wird ein neuer Verschlüsselungsschlüssel verwendet, der die Kompromittierung erschwert.

·Verbesserte Sicherheit (WPA Personal - TKIP/AES) - Bietet Sicherheit, wenn es ältere

Wireless-Geräte gibt, die WPA2 nicht unterstützen. WPA Personal verwendet Advanced Encryption Standard (AES) und Temporal Key Integrity Protocol (TKIP). Er verwendet den IEEE 802.11i Wi-Fi-Standard.

·Keine Sicherheit (Nicht empfohlen) - Das Wireless-Netzwerk benötigt kein Kennwort und kann von jedem Benutzer aufgerufen werden. Wenn diese Option ausgewählt ist, wird ein Popup-Fenster mit der Frage angezeigt, ob Sie die Sicherheit deaktivieren möchten. klicken Sie auf Ja, um fortzufahren. Wenn diese Option aktiviert ist, fahren Sie mit Schritt 4 fort.

Schritt 2: Geben Sie das Kennwort für Ihr Netzwerk in das Feld Sicherheitsschlüssel ein. Die farbige Leiste rechts neben diesem Feld zeigt die Komplexität des eingegebenen Kennworts.

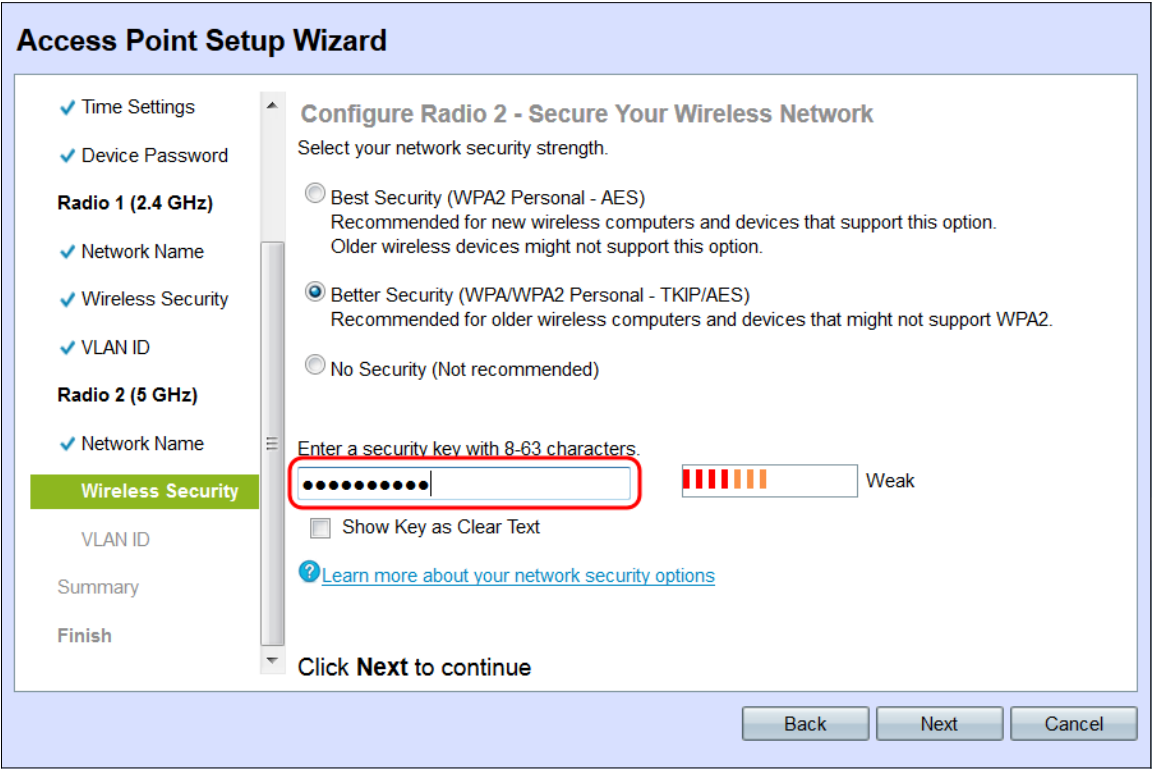

Schritt 3: (Optional) Um das Kennwort während der Eingabe anzuzeigen, aktivieren Sie das Kontrollkästchen Schlüssel als Text löschen.

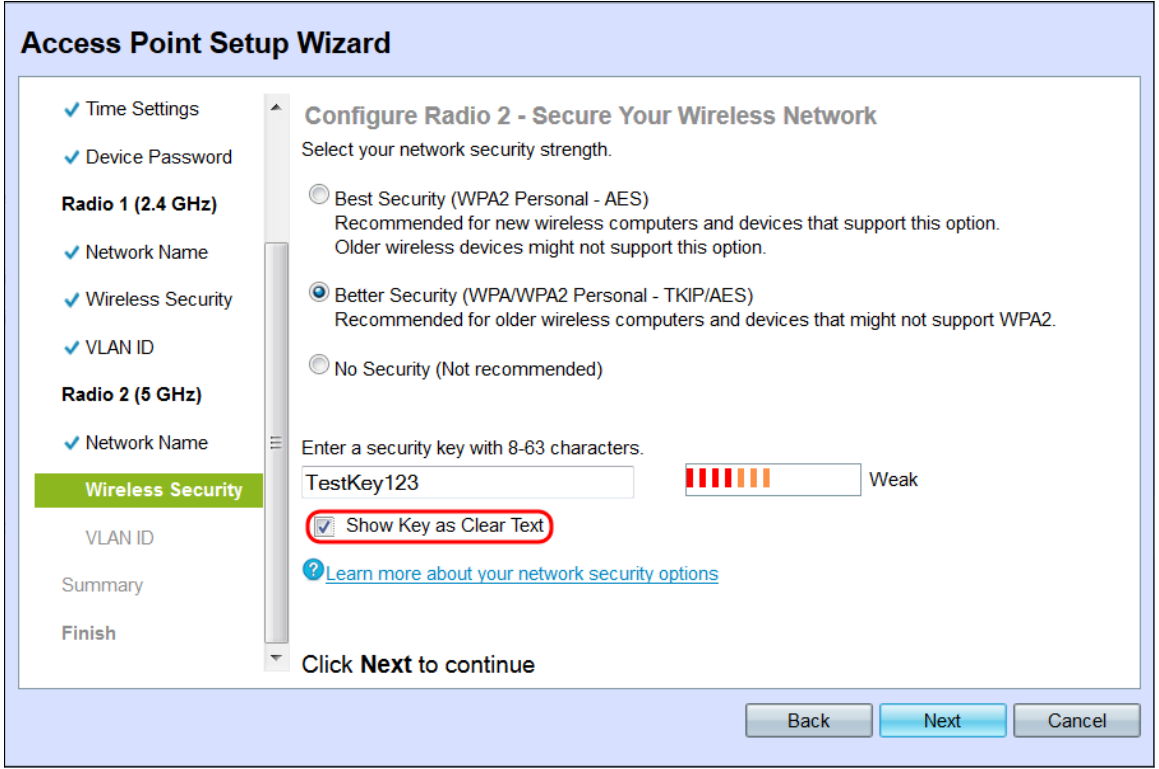

Schritt 4: Klicken Sie auf Weiter. Das Fenster Configure Radio 2 - Assign the VLAN ID For Your Wireless Network (Funkübertragung 2 konfigurieren - Zuweisen der VLAN-ID für Ihr Wireless-Netzwerk) wird angezeigt.

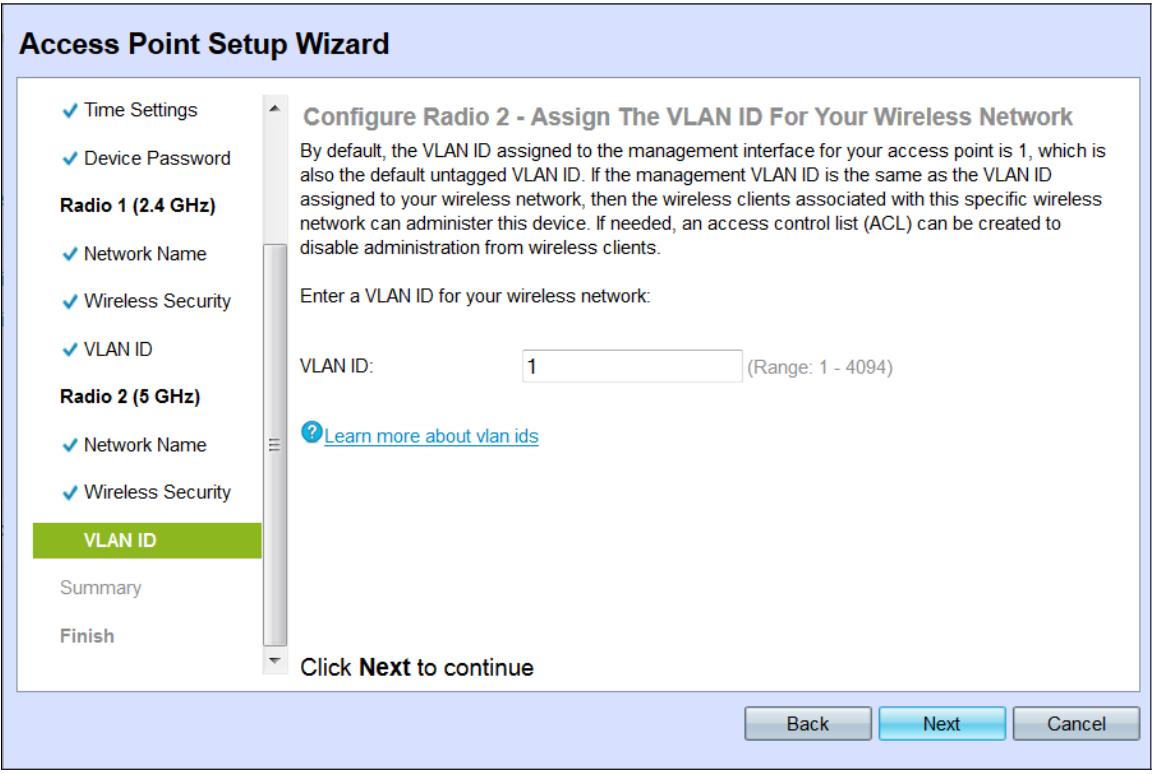

Schritt 5: Geben Sie die VLAN-ID für das Netzwerk im Feld VLAN-ID ein.

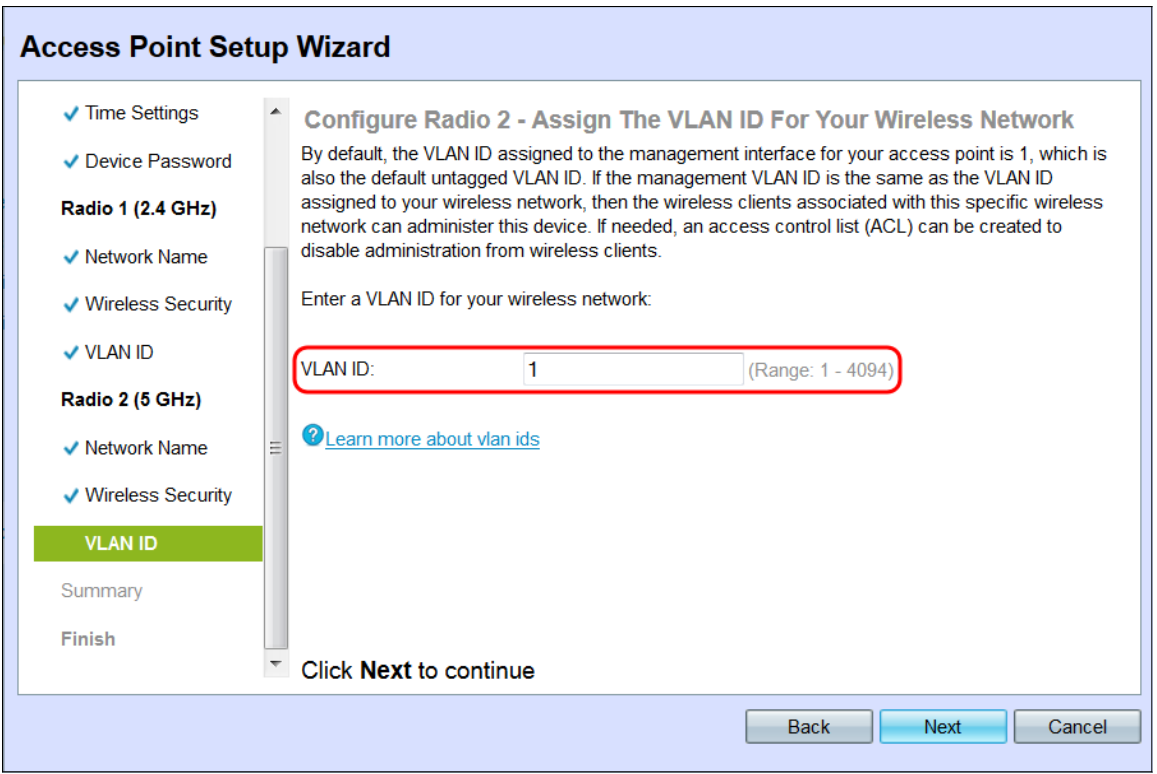

Schritt 6: Klicken Sie auf Weiter. Das Fenster Zusammenfassung - Einstellungen bestätigen wird angezeigt.

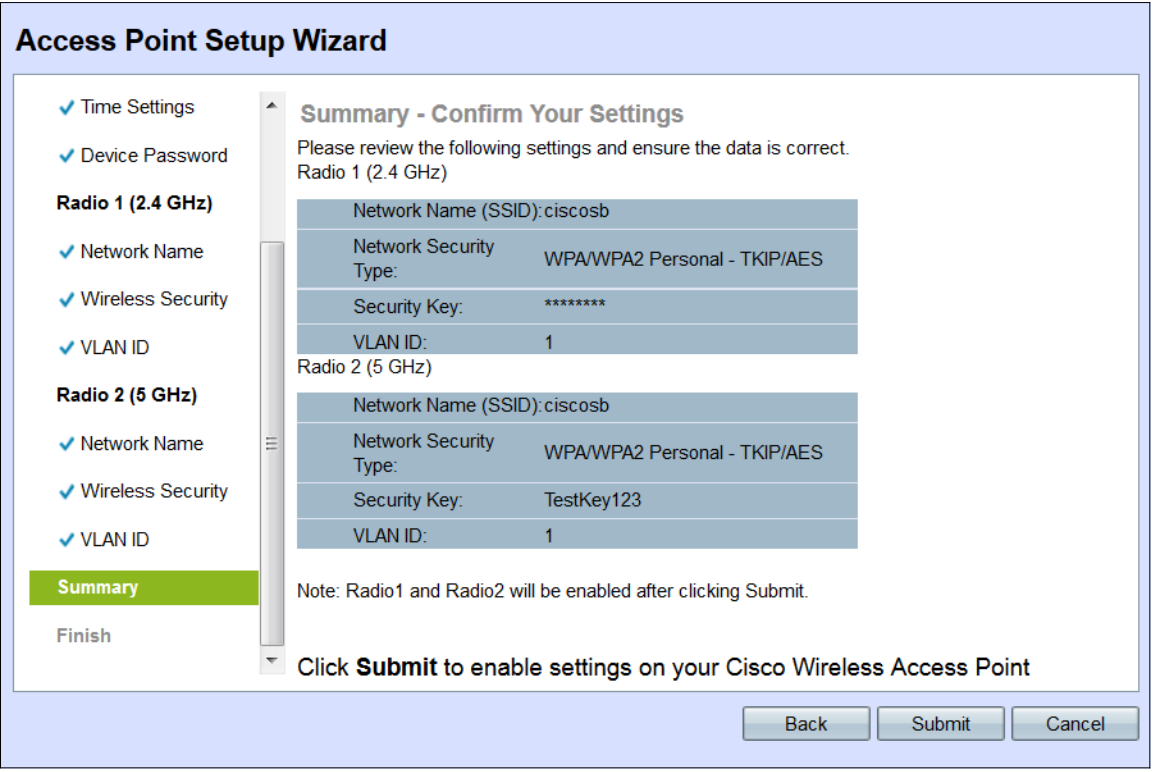

Schritt 7: Überprüfen Sie die angezeigten Einstellungen, und stellen Sie sicher, dass die Informationen korrekt sind. Wenn Sie eine Einstellung ändern möchten, klicken Sie auf die Schaltfläche Zurück, bis das gewünschte Fenster angezeigt wird.

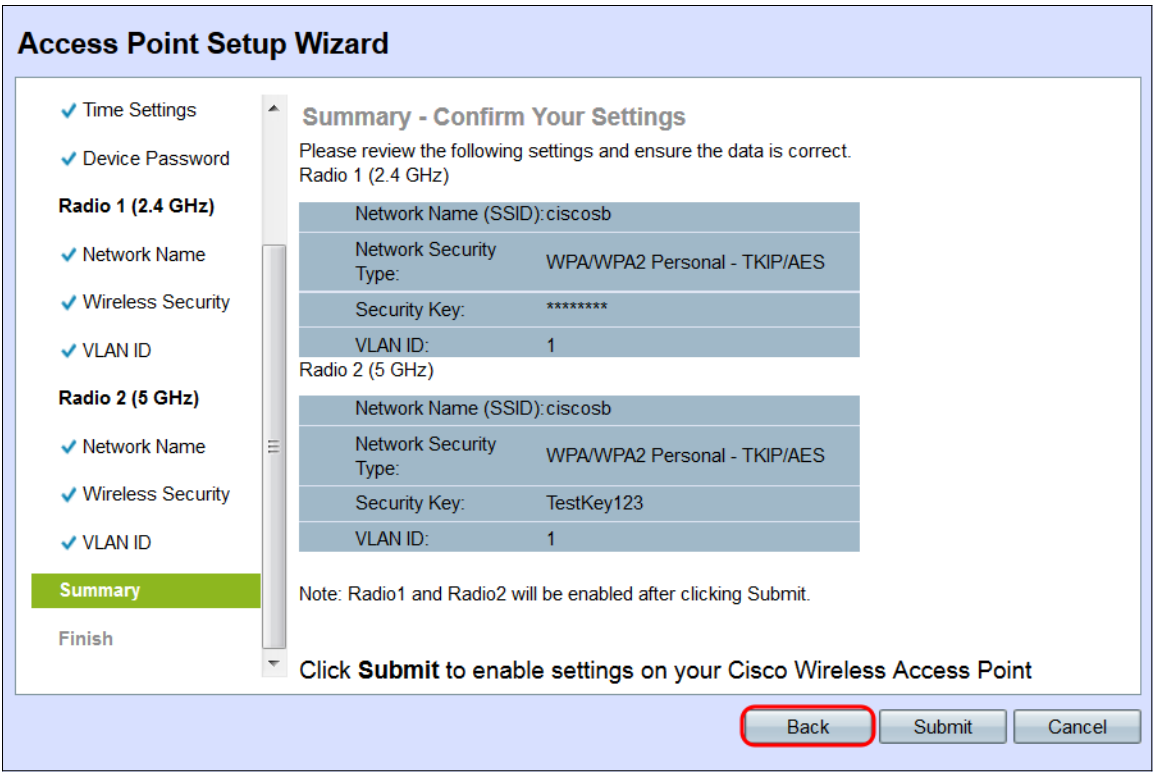

Schritt 8: (Optional) Wenn Sie den Installationsassistenten beenden und alle vorgenommenen Änderungen rückgängig machen möchten, klicken Sie auf Abbrechen.

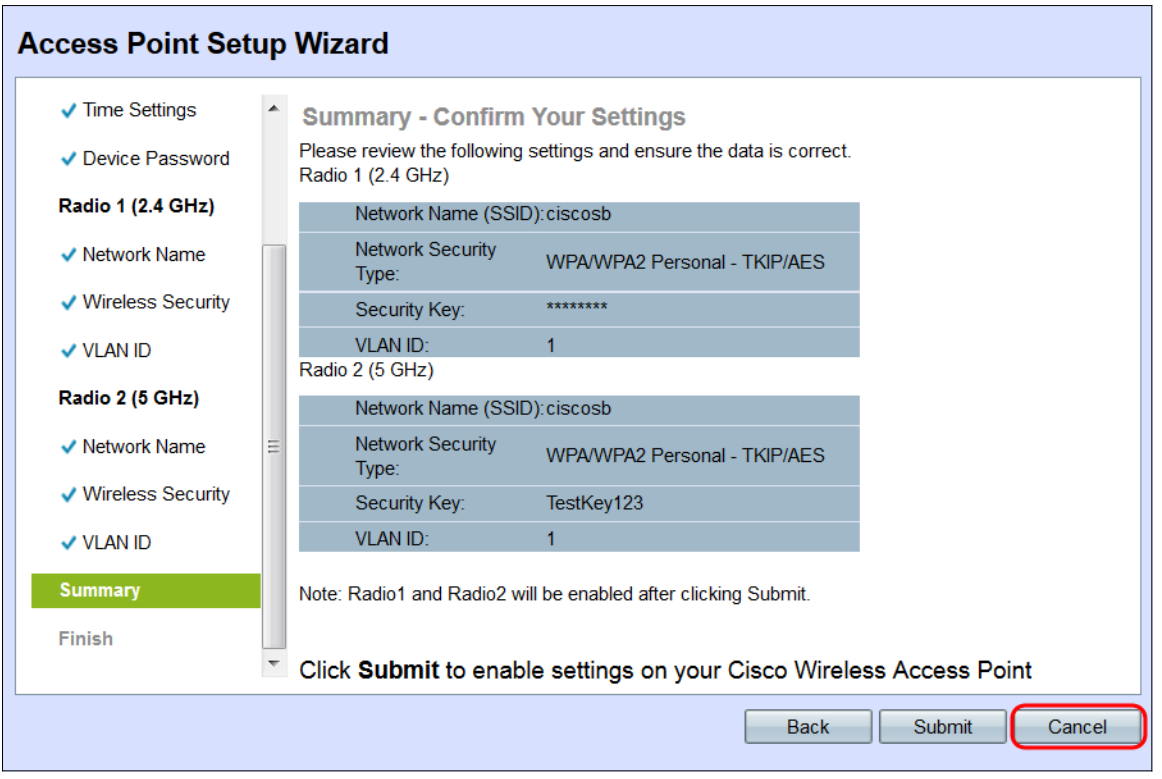

## Zusammenfassung

Schritt 1: Klicken Sie auf Senden, um Ihre Einstellungen auf dem WAP zu aktivieren. Während der Anwendung Ihrer Einstellungen wird eine Ladeleiste angezeigt.

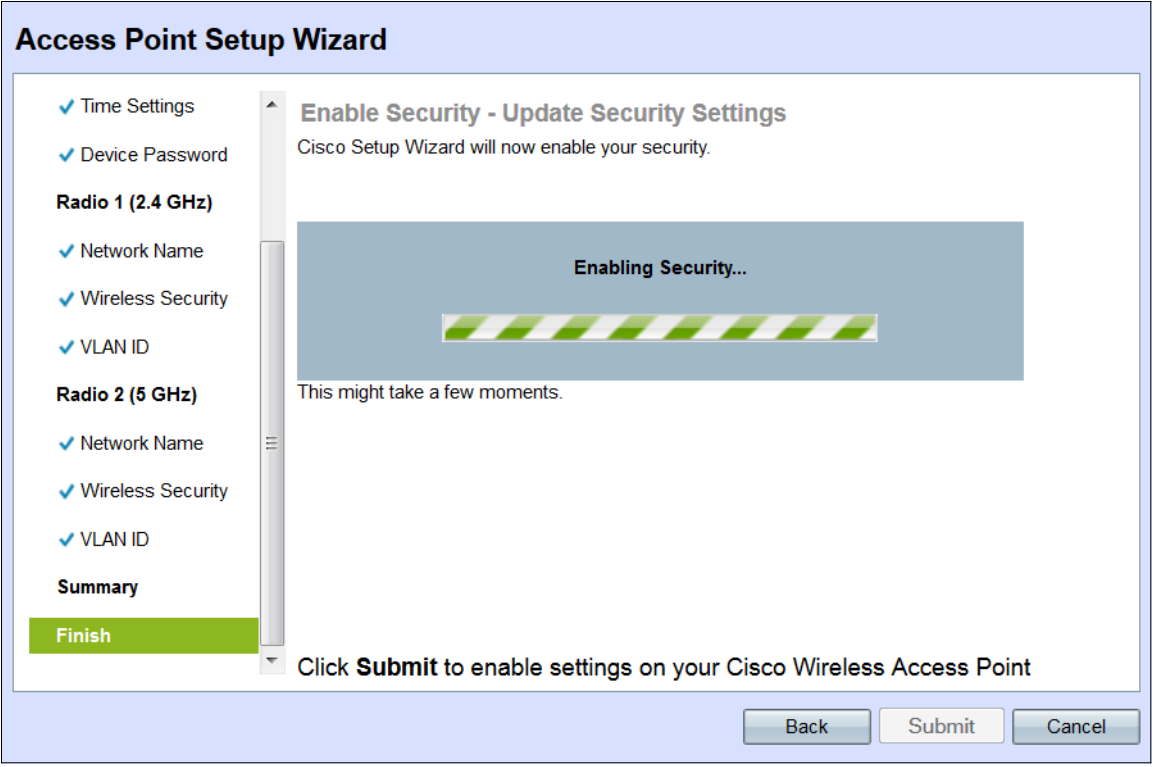

Schritt 2: Nachdem die Einstellungen übernommen wurden, wird das Fenster Device Setup Complete (Geräteeinrichtung abgeschlossen) angezeigt, das anzeigt, dass der WAP 131 nun eingerichtet ist. Um dem Wireless-Netzwerk weitere Computer hinzuzufügen, notieren Sie sich die hier gezeigten Sicherheitsschlüssel, die für die Verbindung erforderlich sind. Klicken Sie auf Fertig stellen, um den Installationsassistenten zu beenden.

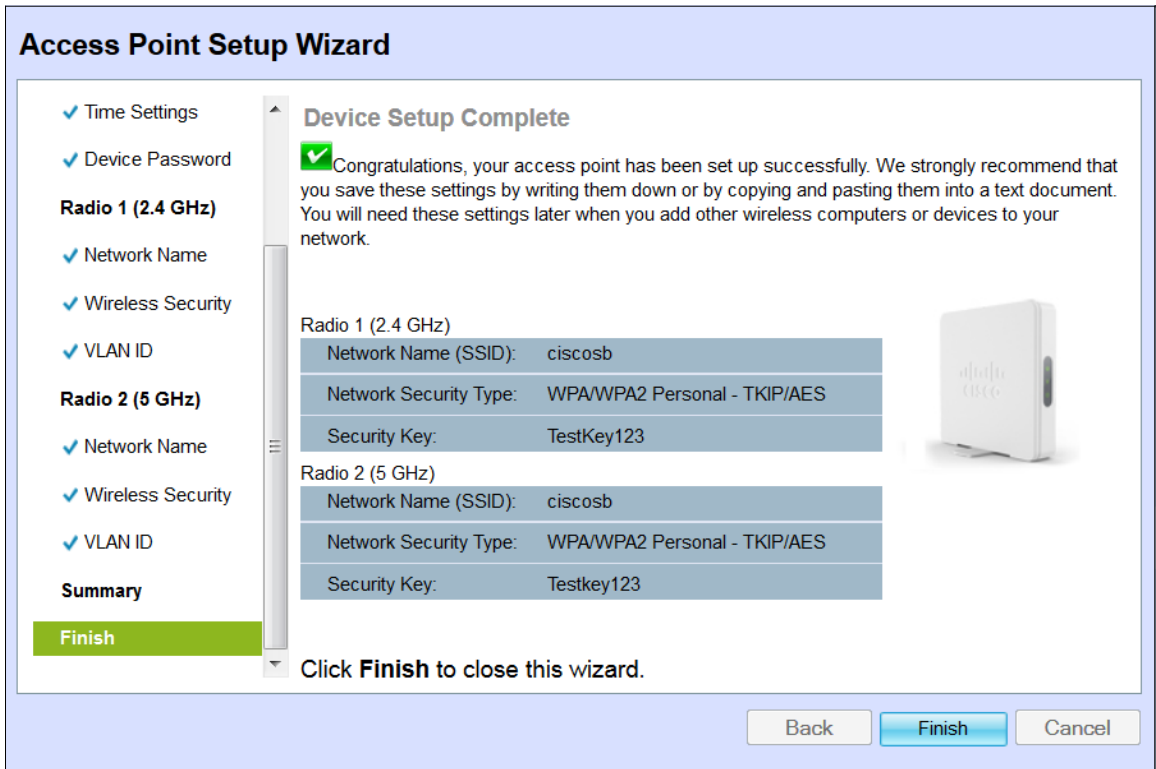